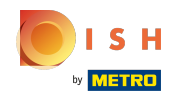

Θ

## Saisissez d'abord les horaires d'ouverture de votre établissement en cliquant sur ajouter .

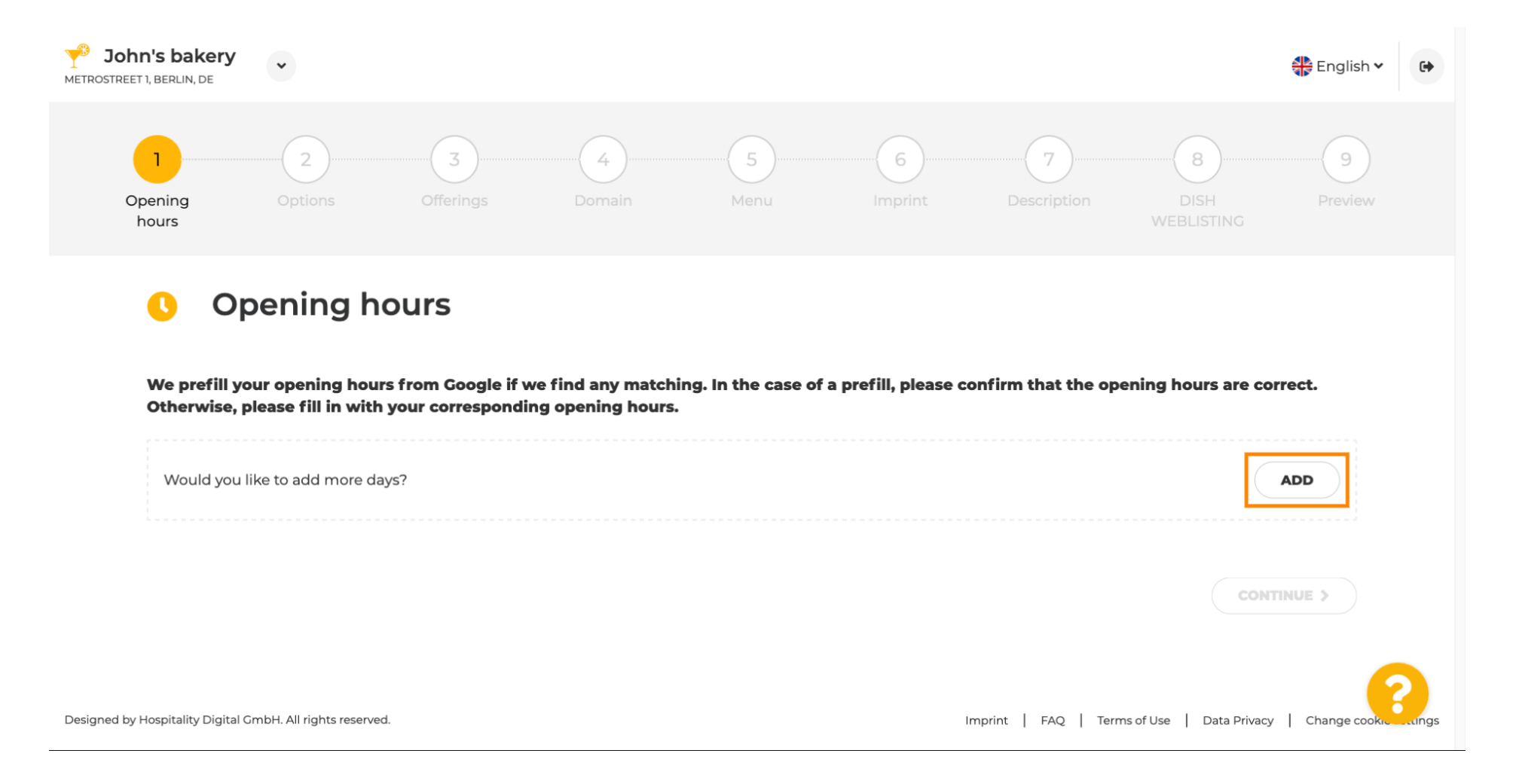

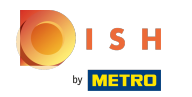

 $\bigcap$ 

# Sélectionnez les jours et l'intervalle d'ouverture de l'établissement.

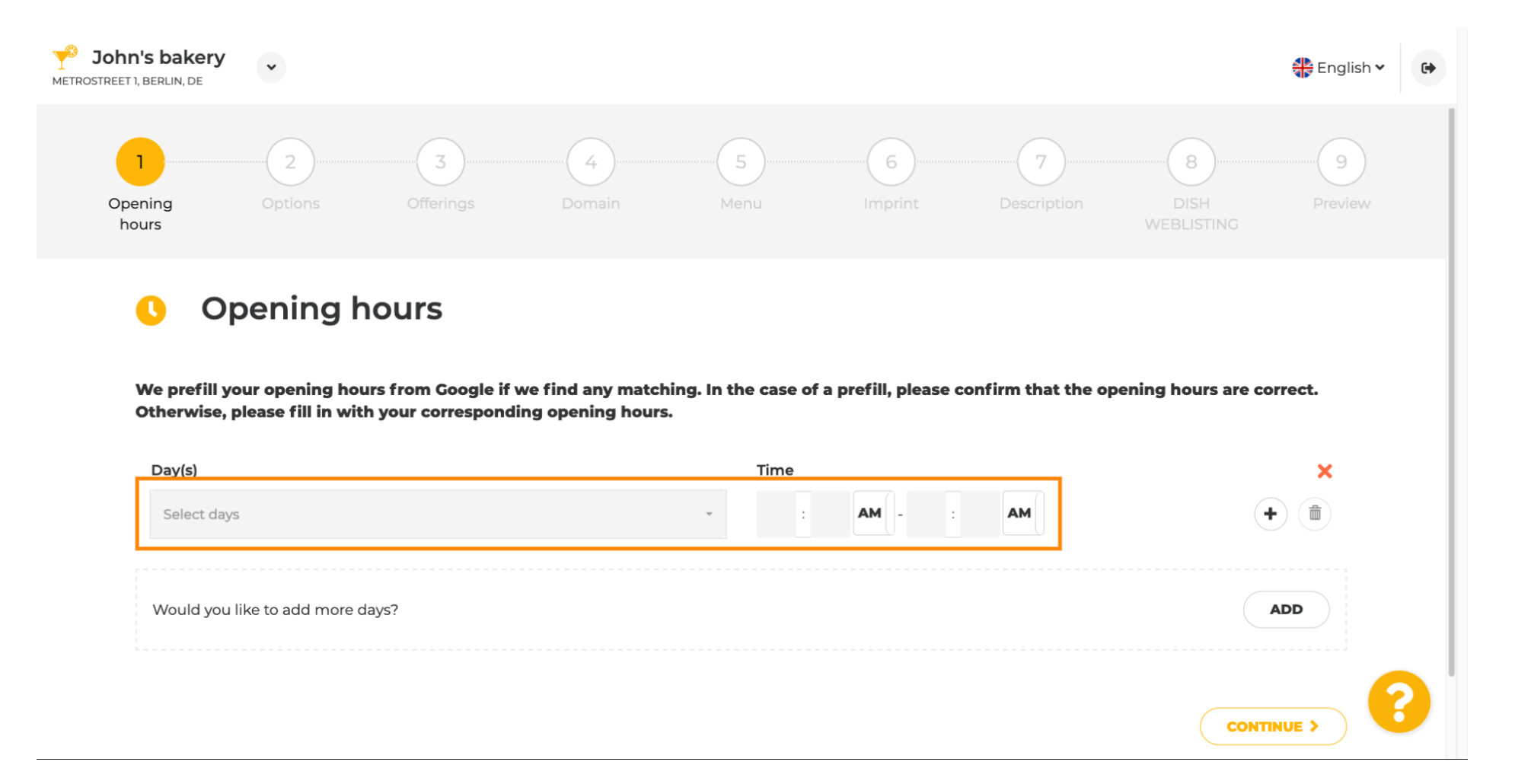

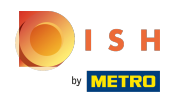

#### Cliquez sur continuer pour passer à l'étape suivante.  $\bigcap$

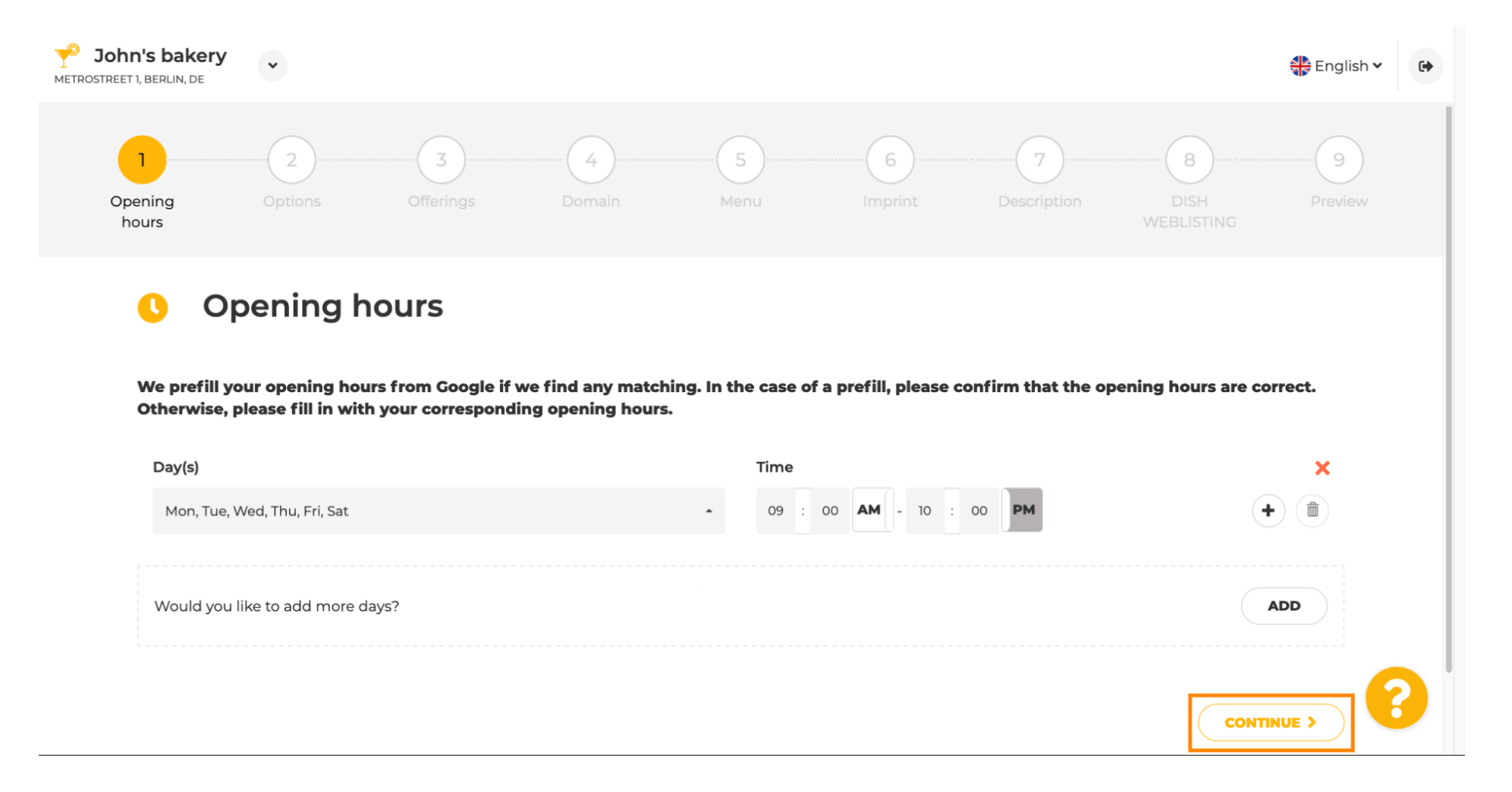

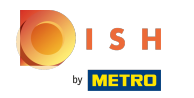

 $\boldsymbol{\theta}$ 

Maintenant, choisissez des services pour décrire votre entreprise.

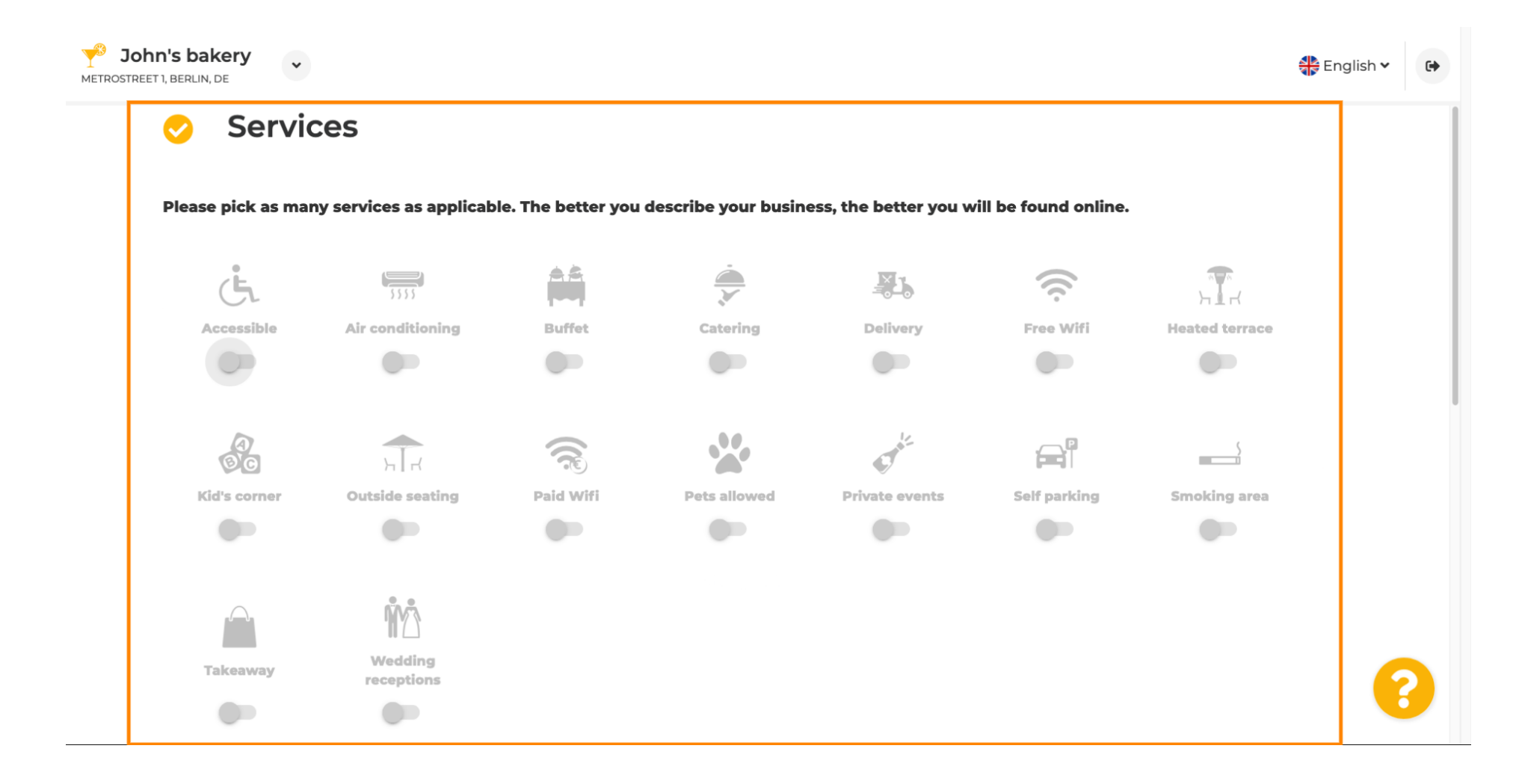

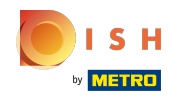

 $\bigcirc$ 

Faites défler vers le bas pour accéder à la sous-section suivante.

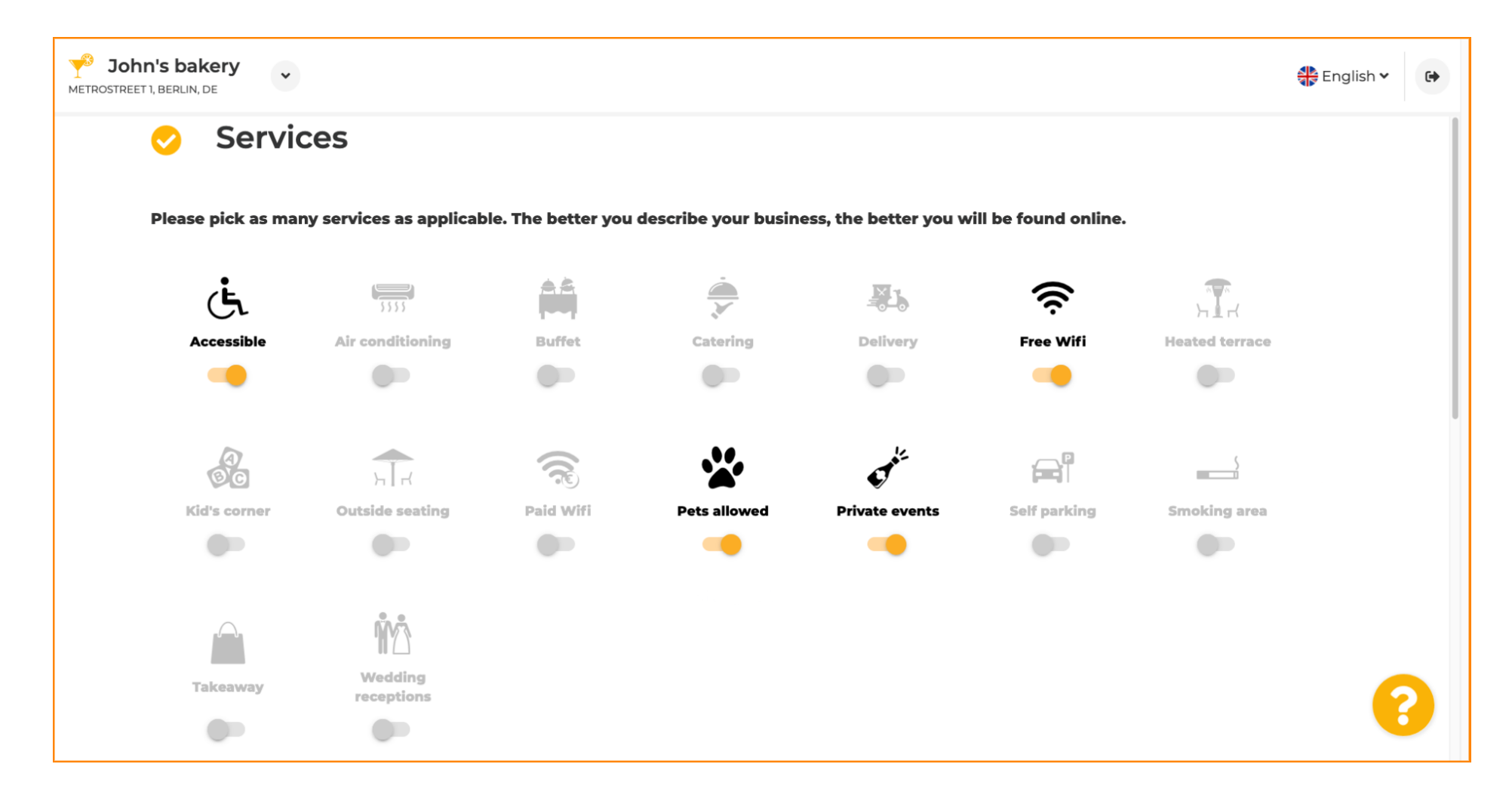

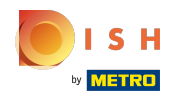

Ensuite, cliquez sur les différentes options de paiement acceptées.  $\boldsymbol{0}$ 

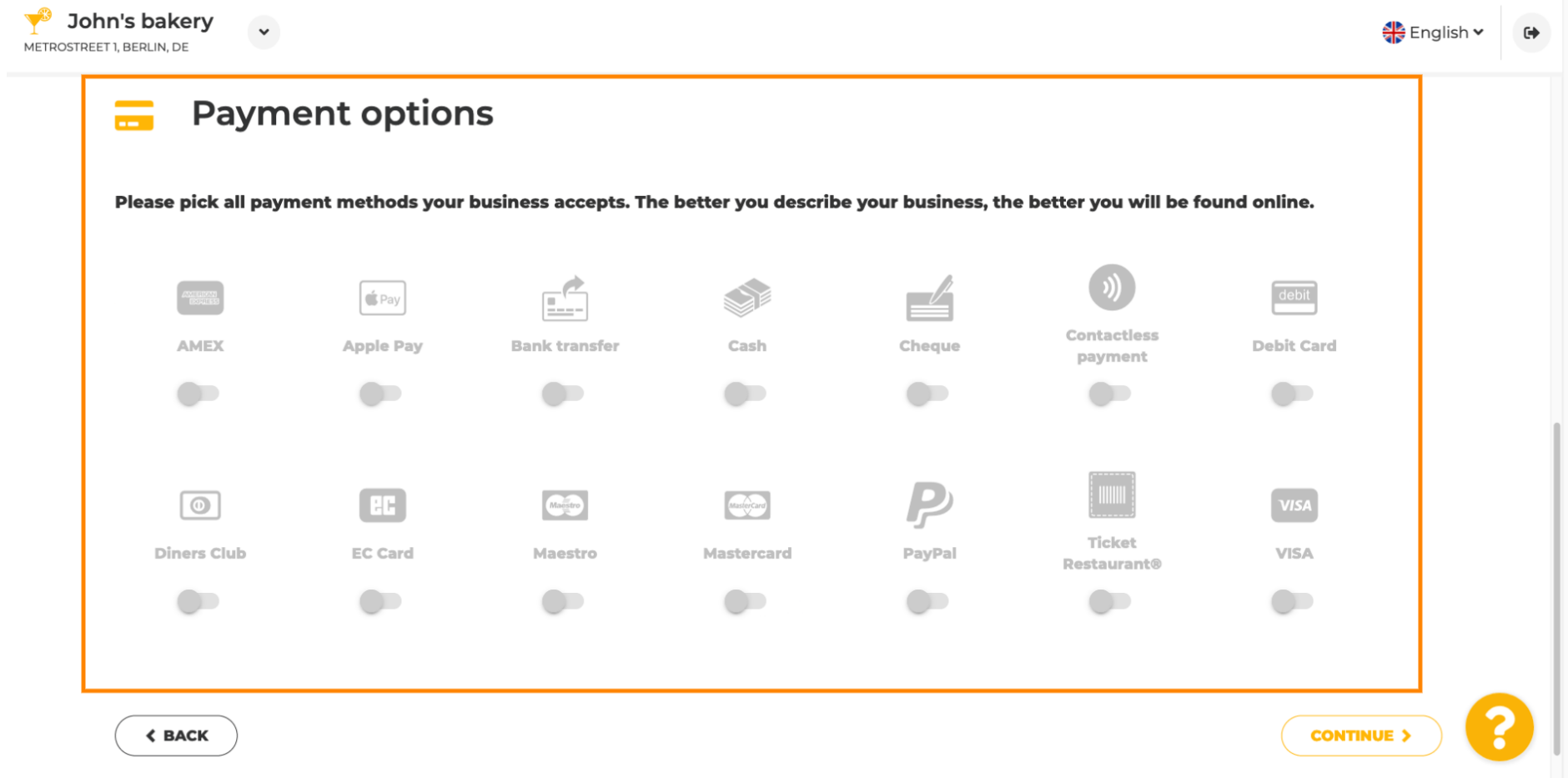

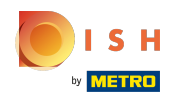

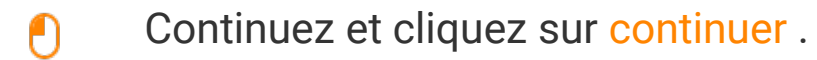

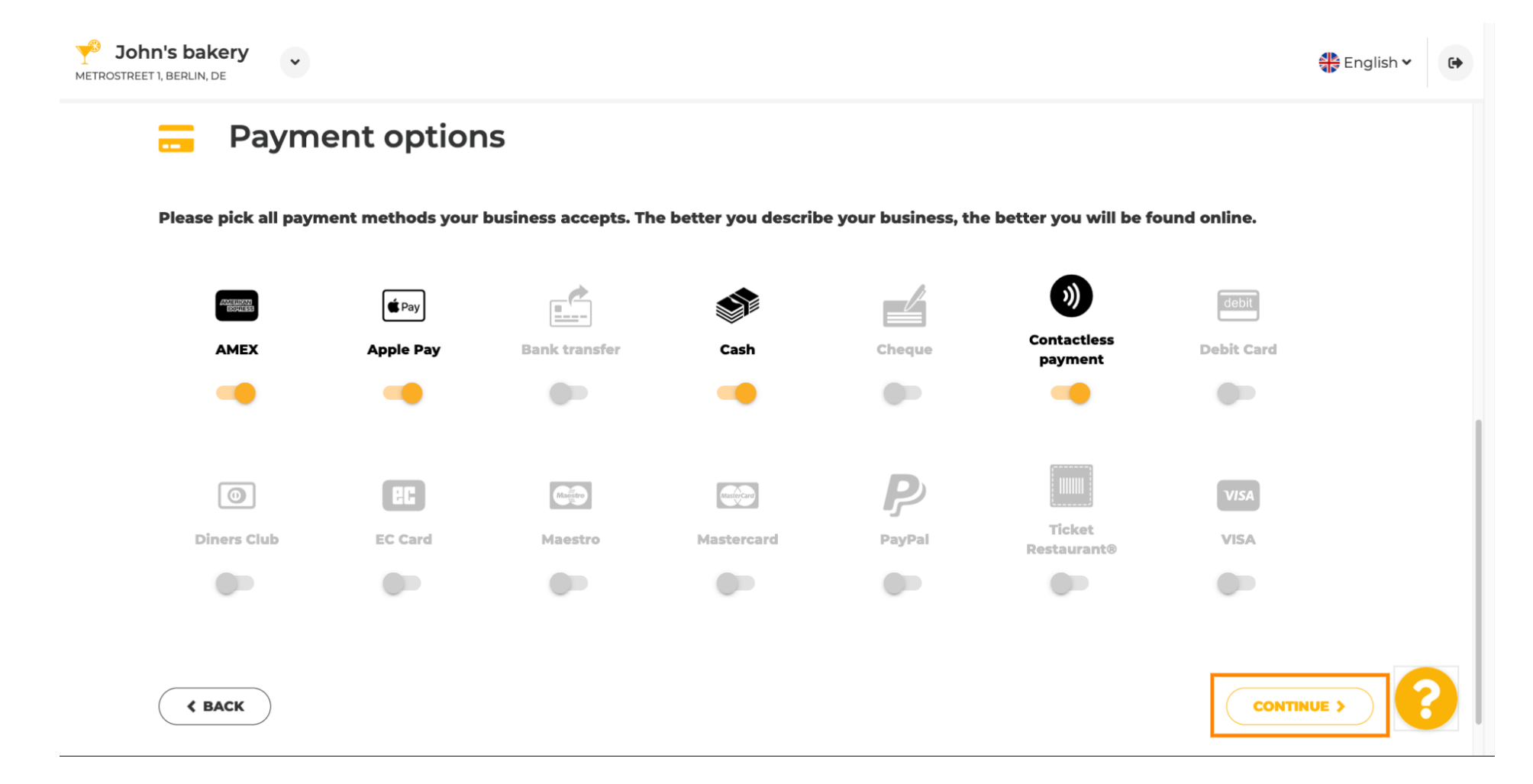

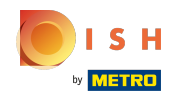

Cette section concerne vos offres. Sélectionnez les types de cuisines qui décrivent le mieux votre  $\boldsymbol{0}$ établissement.

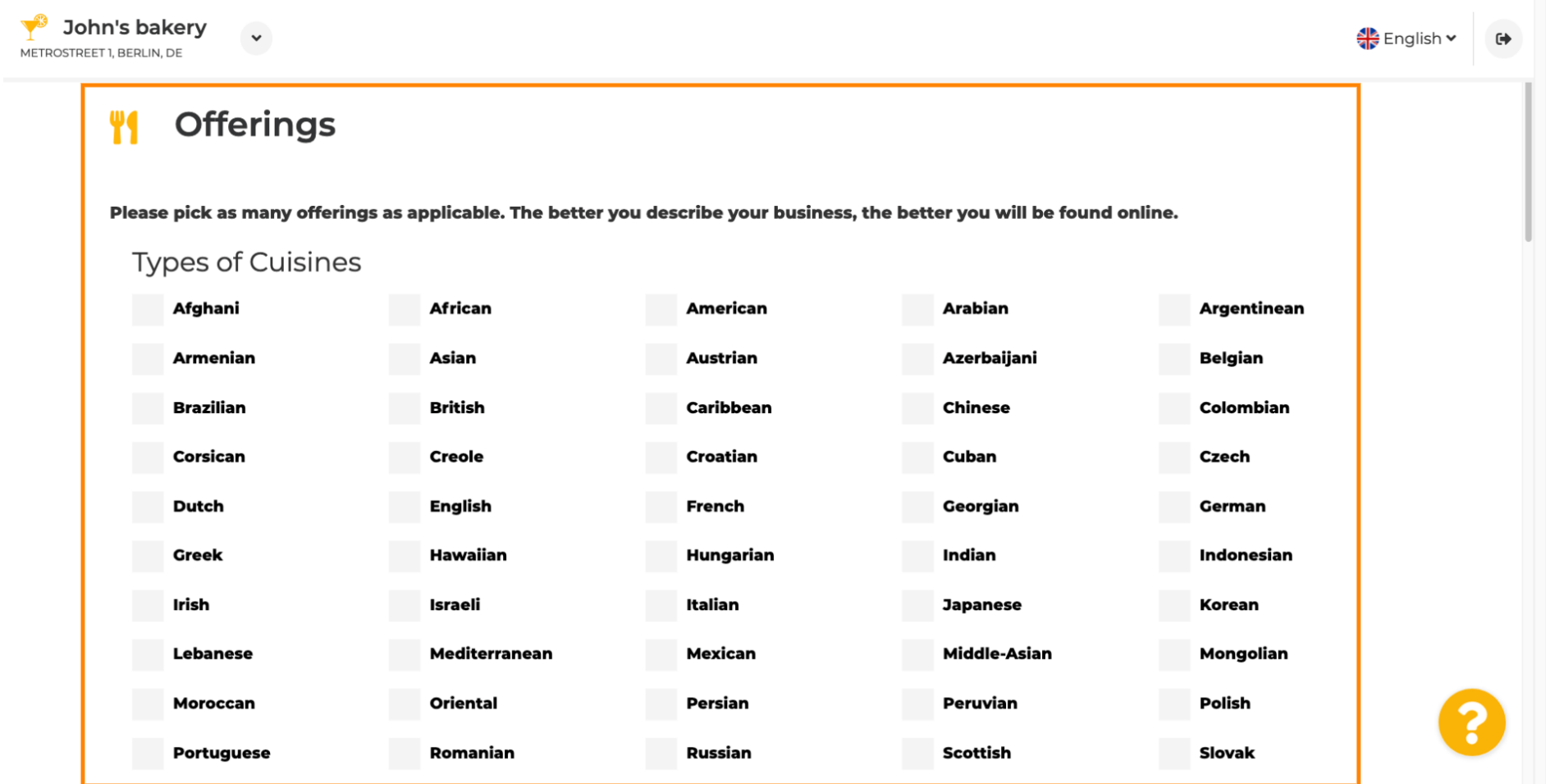

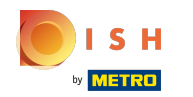

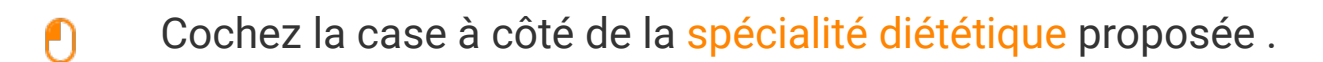

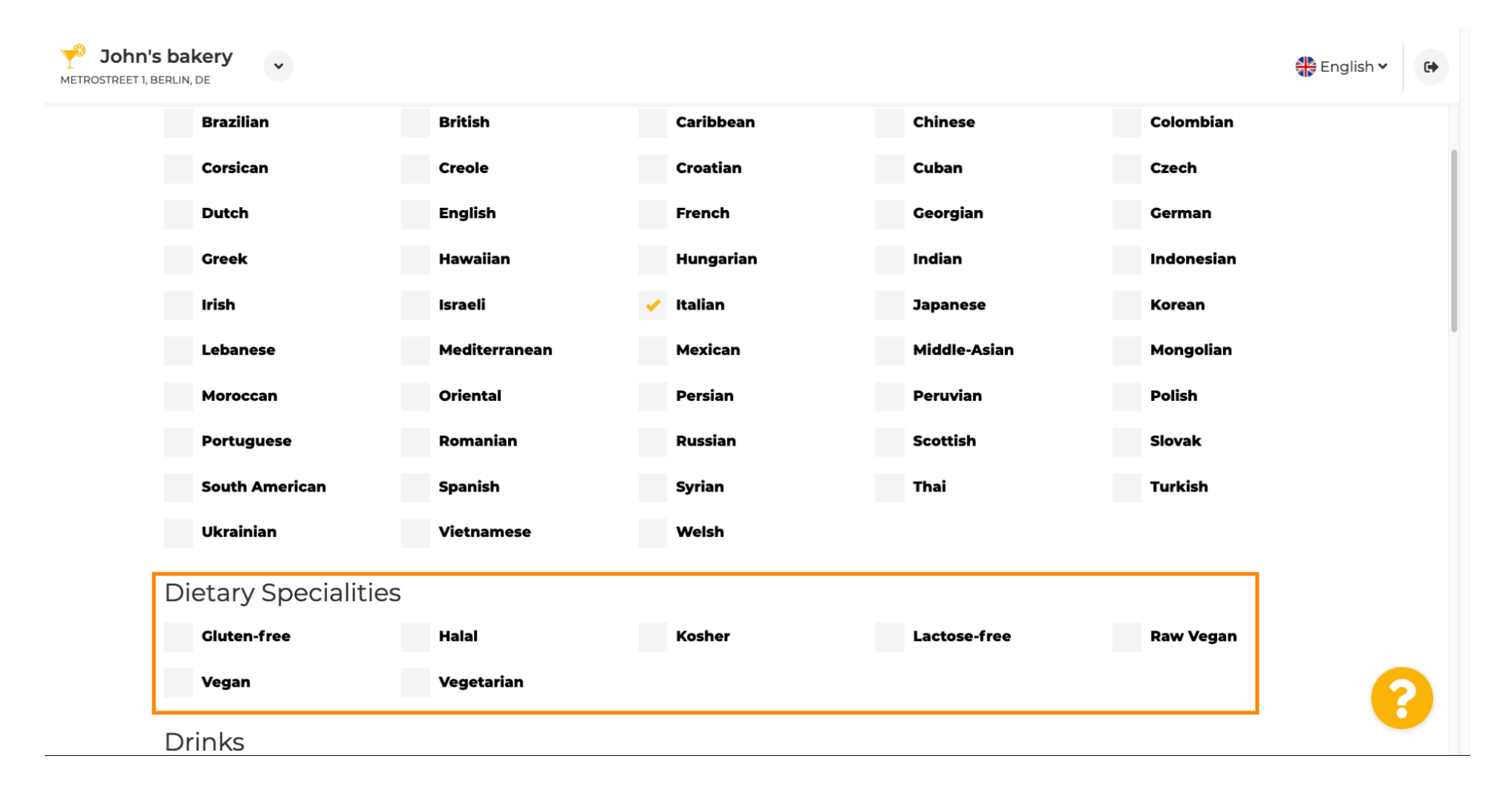

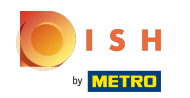

### Ici, vous pouvez choisir les différentes boissons que vous proposez.  $\boldsymbol{0}$

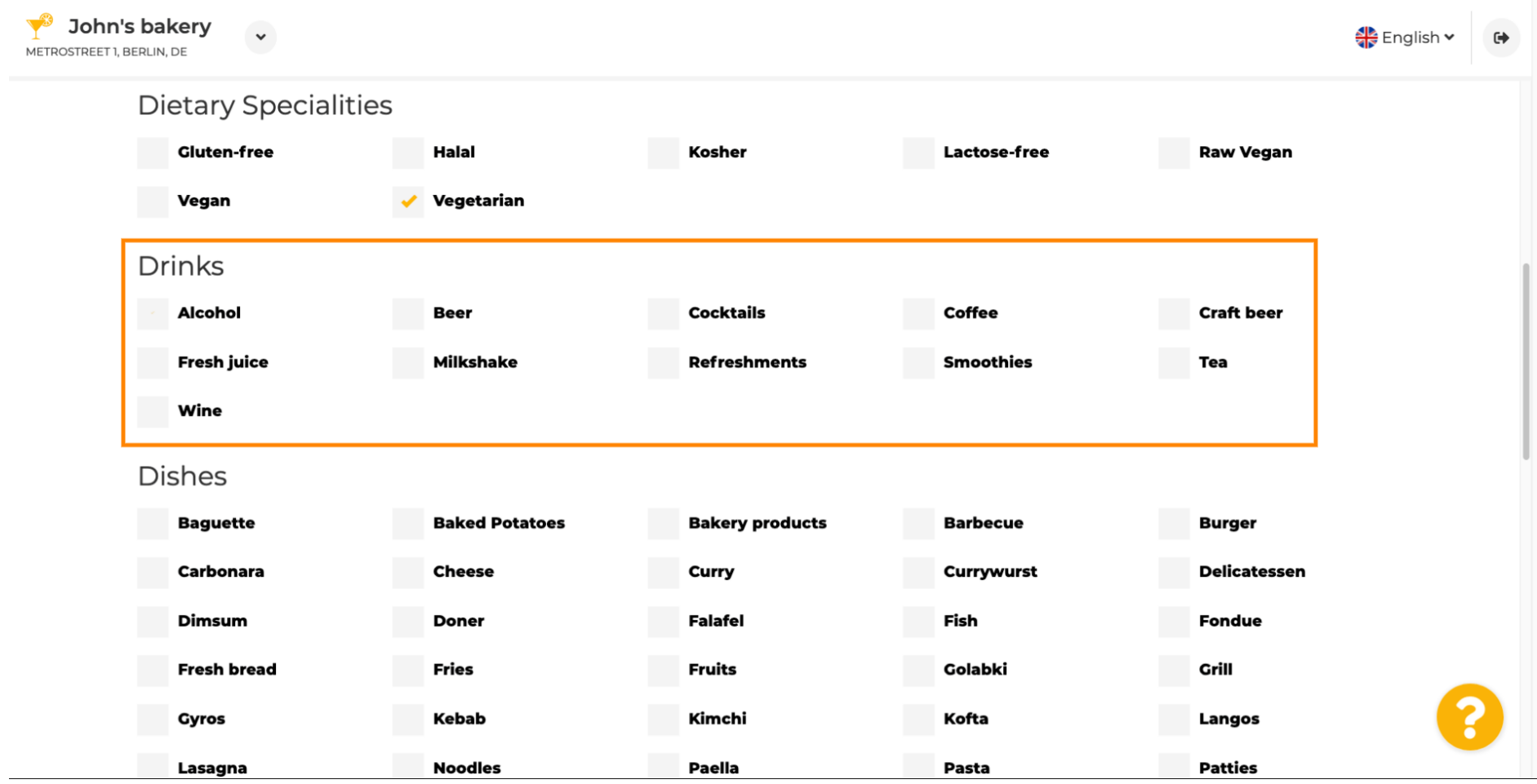

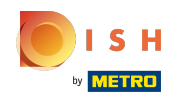

Vos différents plats peuvent être sélectionnés ici.  $\boldsymbol{0}$ 

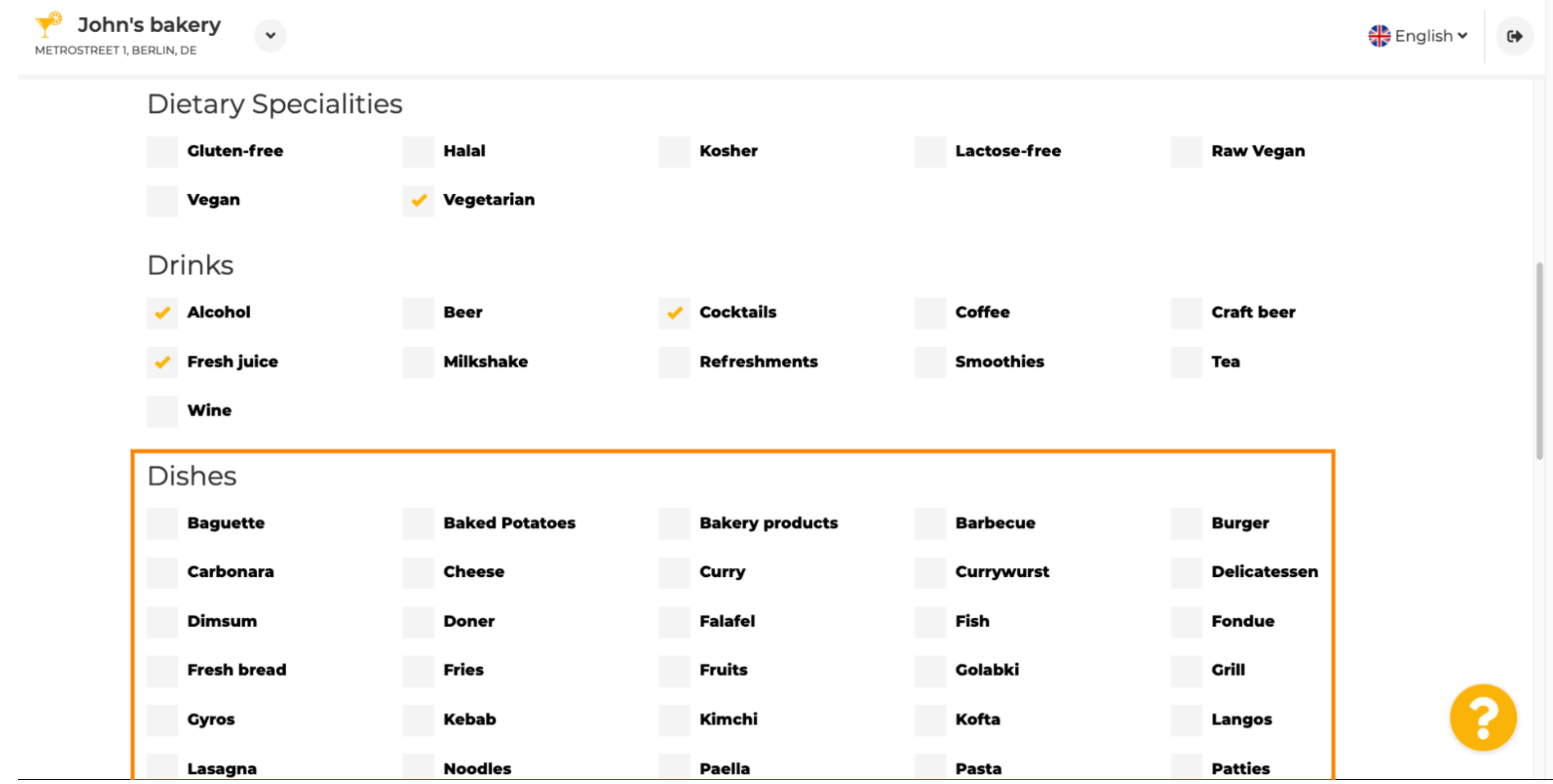

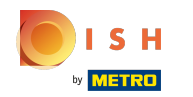

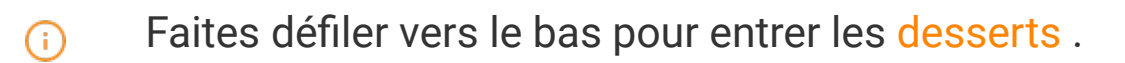

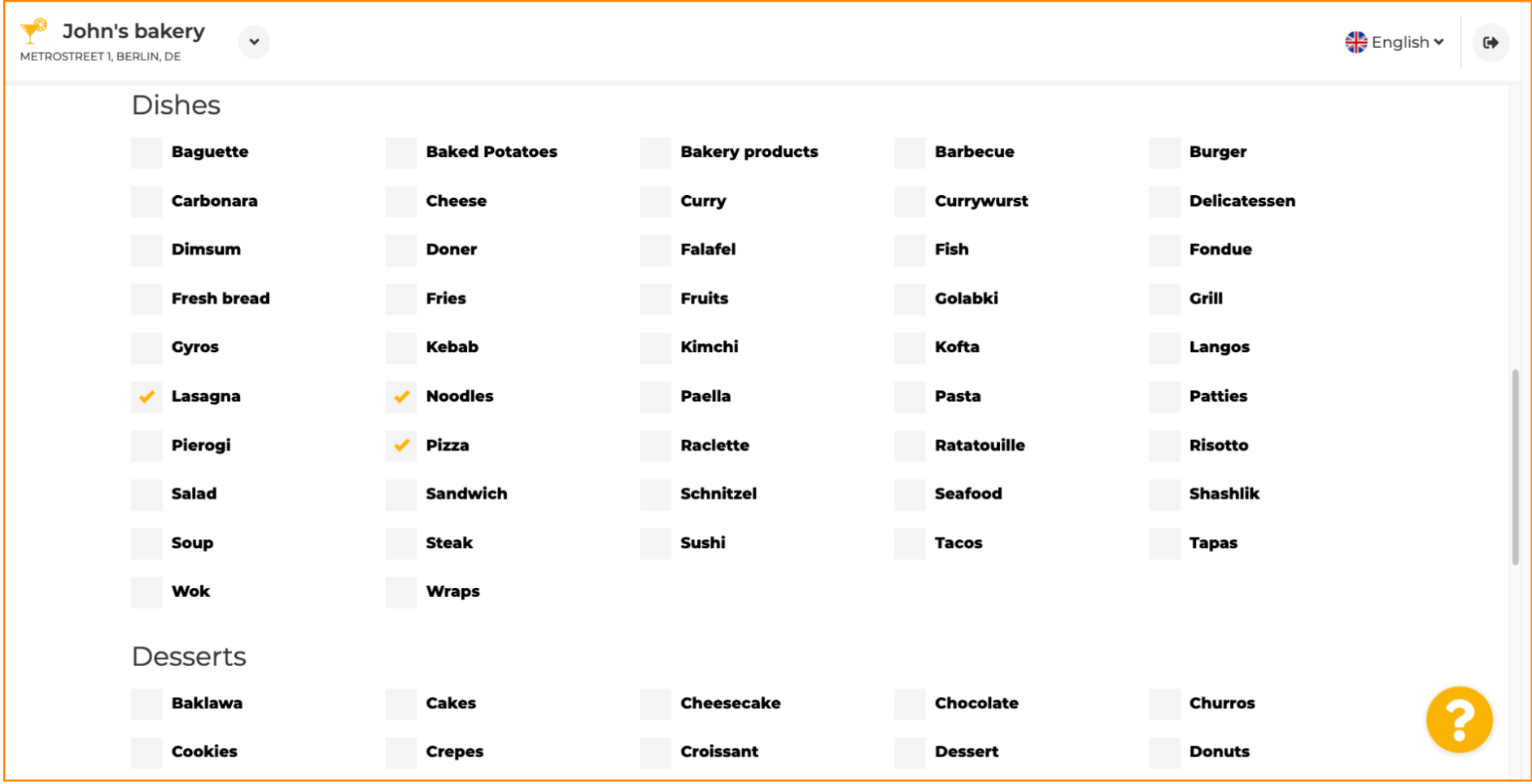

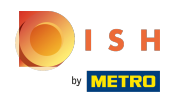

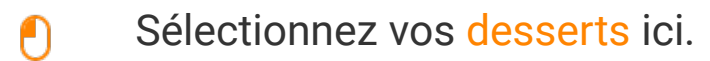

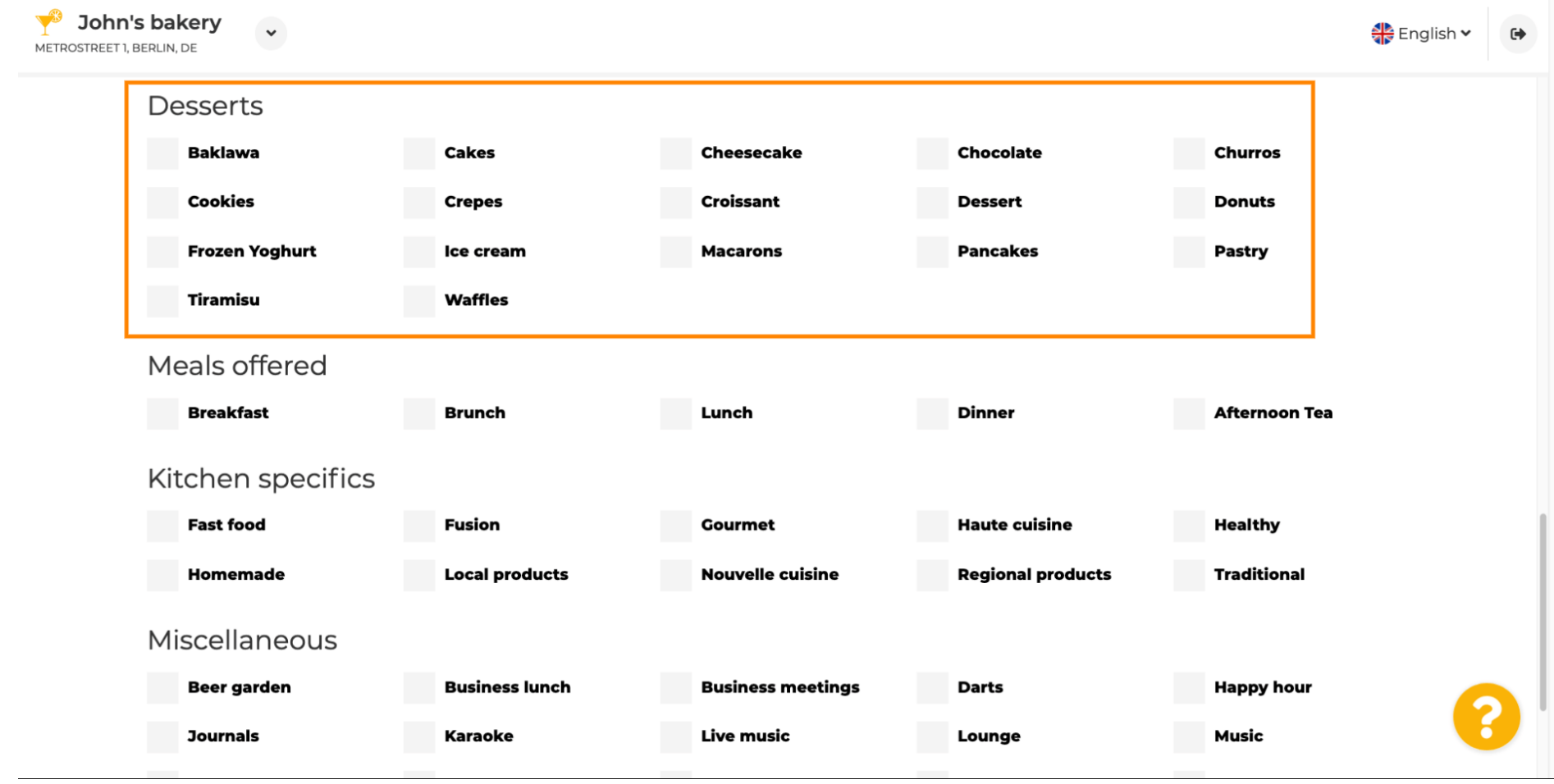

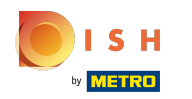

### Saisissez les repas que vous proposez.  $\boldsymbol{0}$

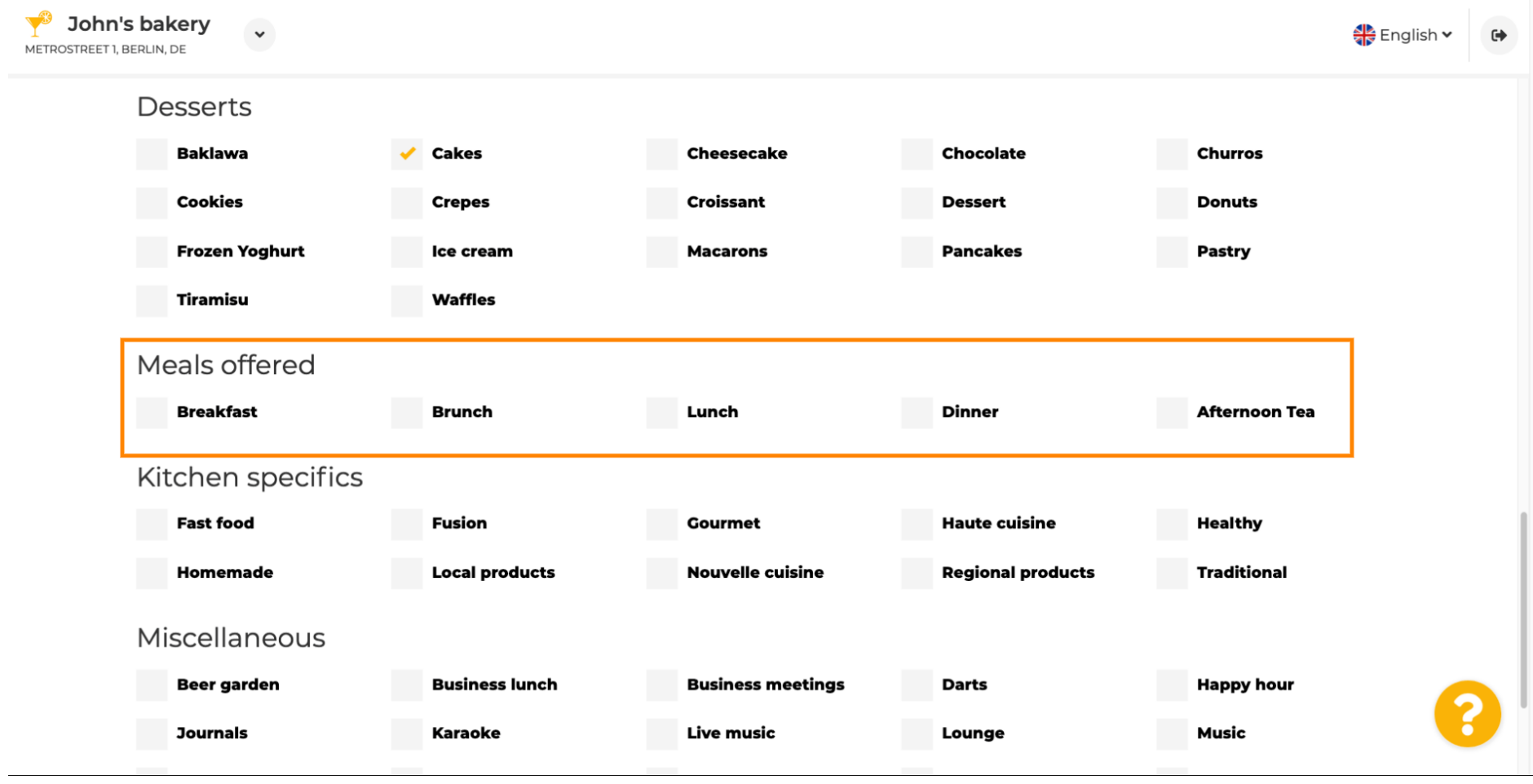

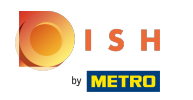

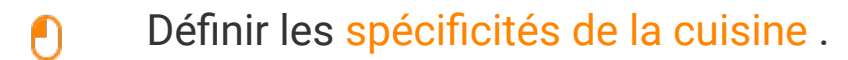

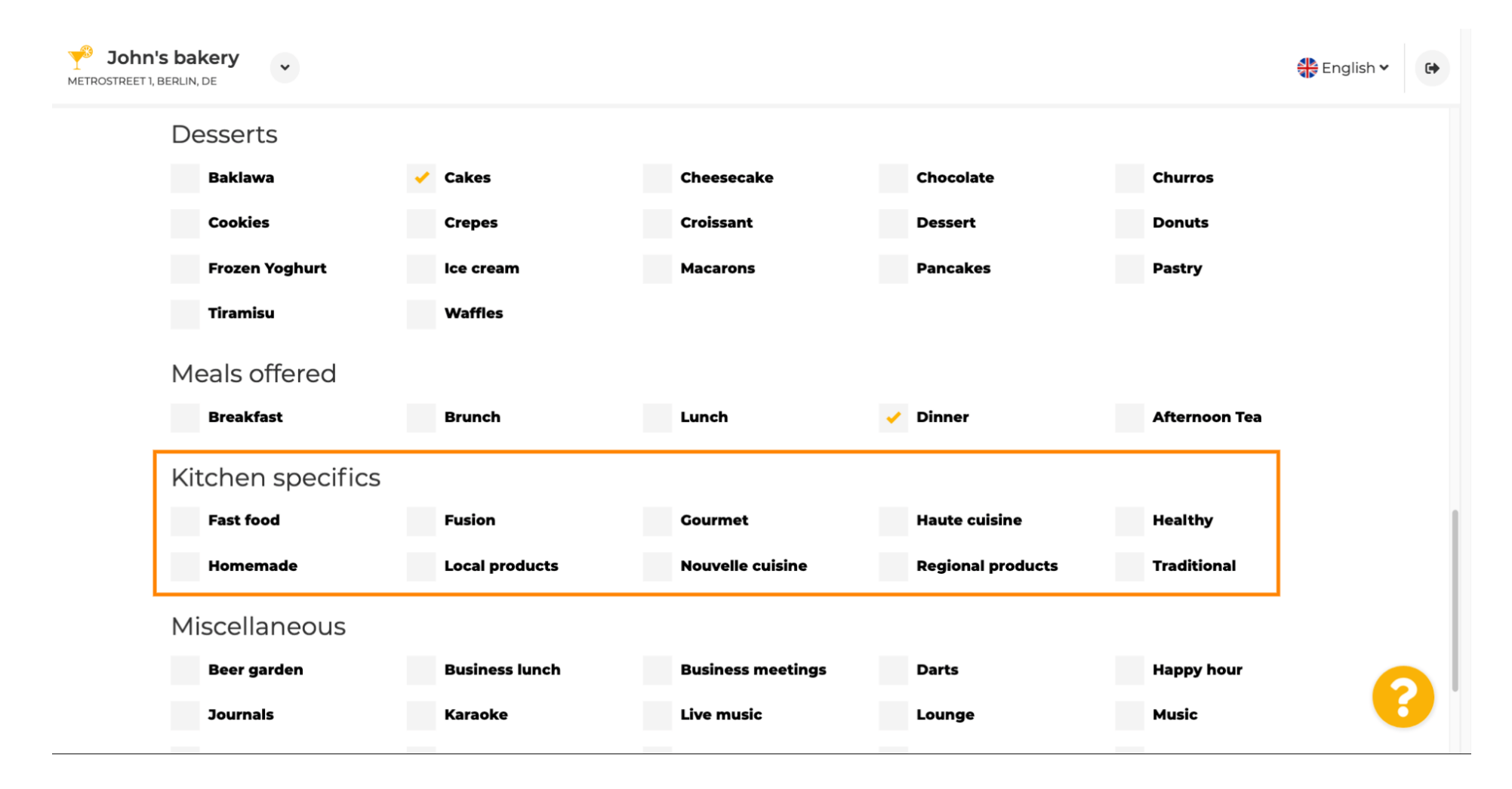

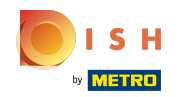

Faites défler jusqu'à la dernière sous-section concernant votre offre.  $\odot$ 

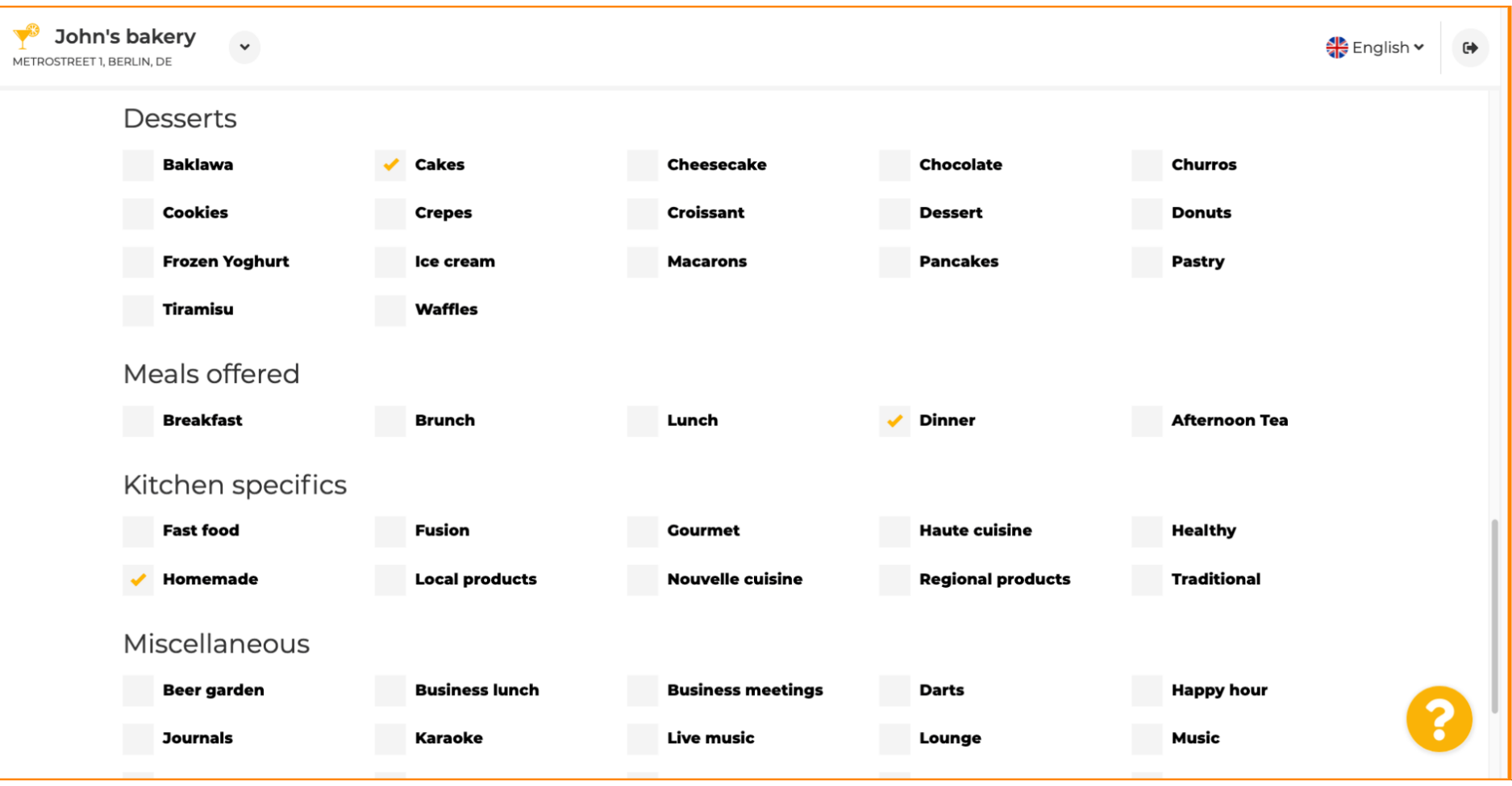

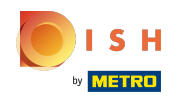

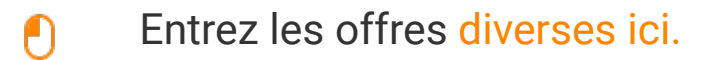

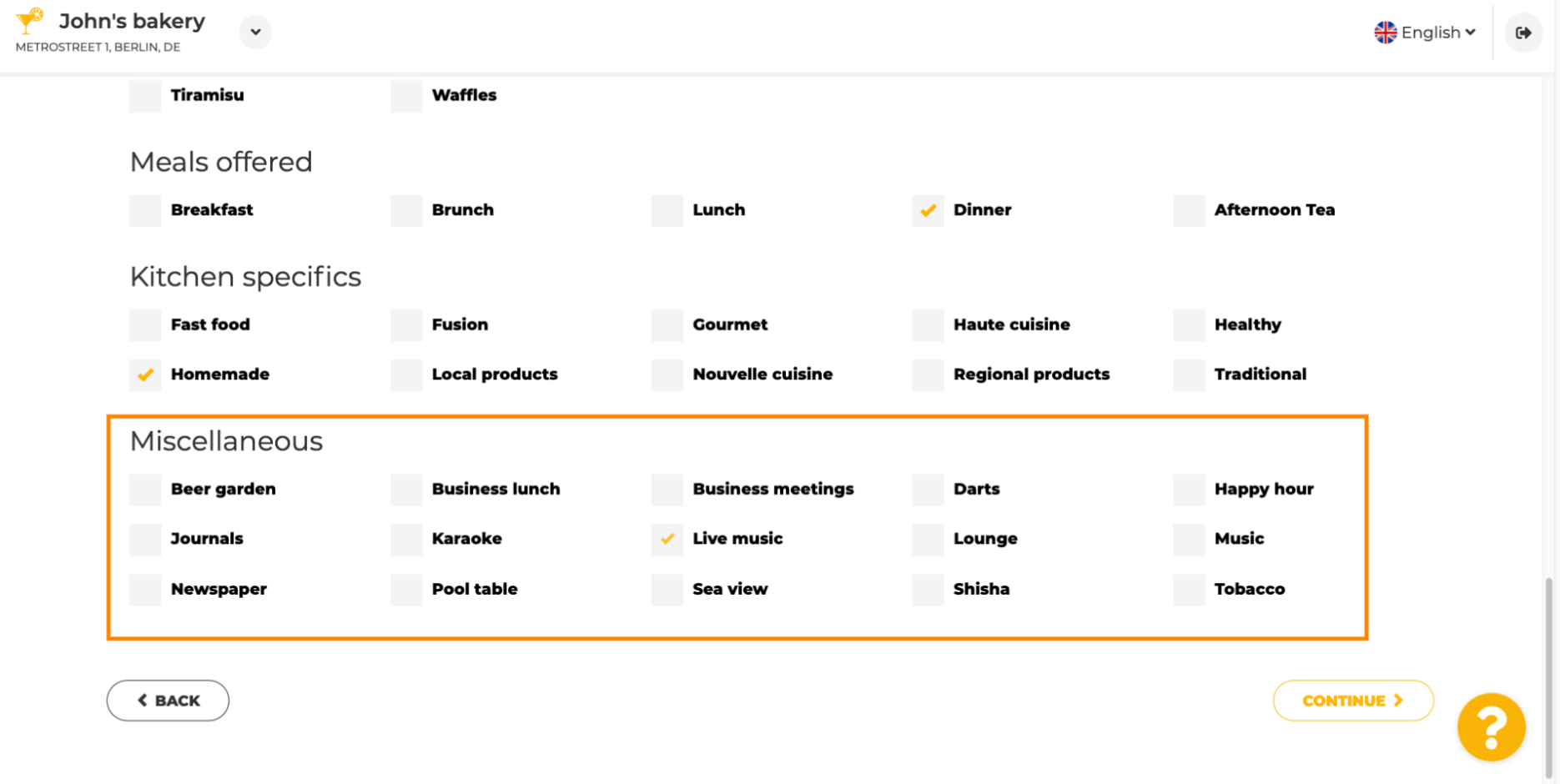

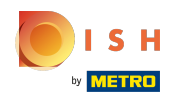

#### Cliquez sur continuer pour continuer.  $\boldsymbol{\theta}$

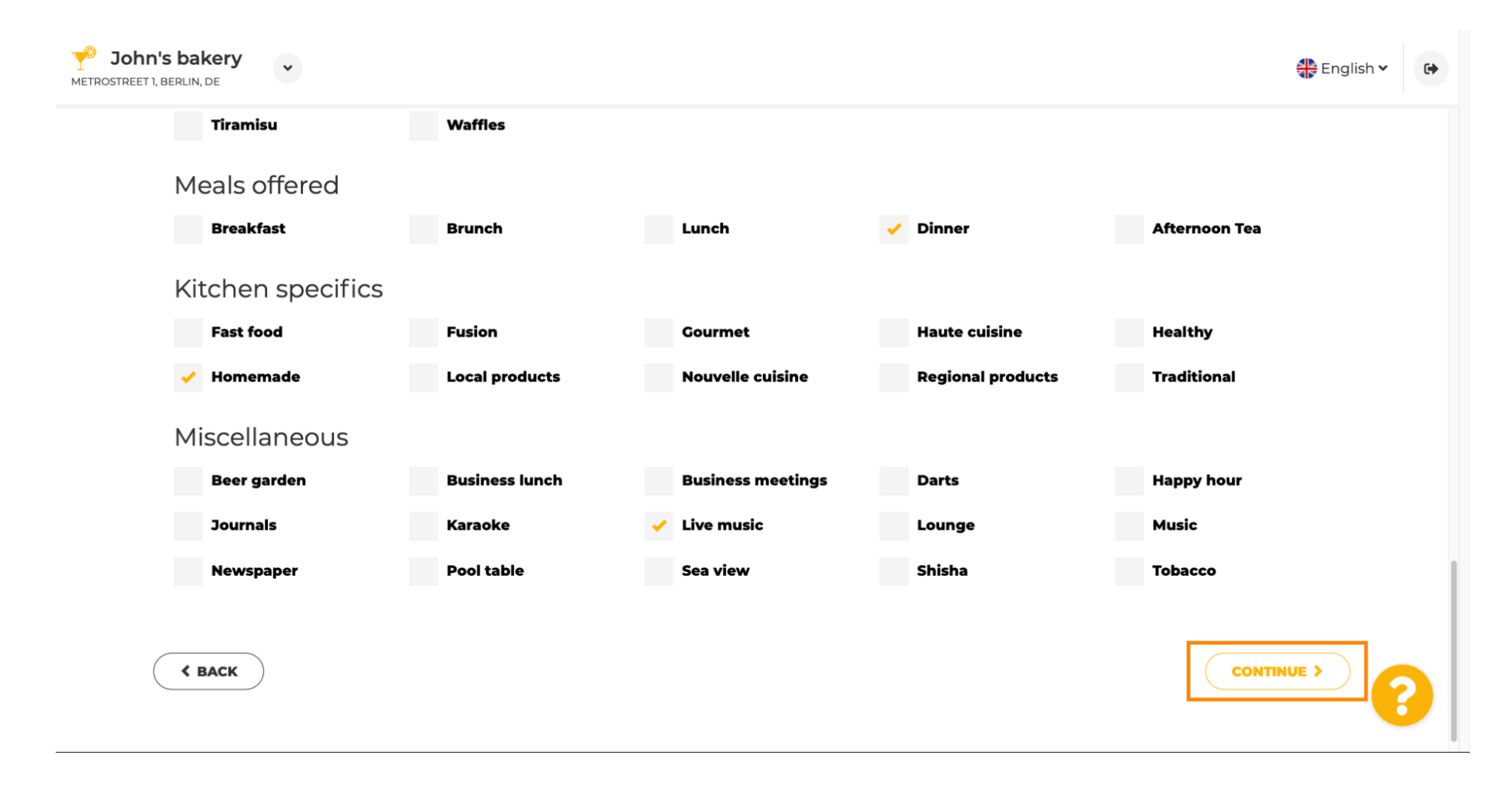

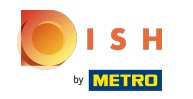

Dans cette étape vous pouvez défnir votre domaine internet et ajouter des informations  $\bigcirc$ complémentaires dont numéro de téléphone et email .

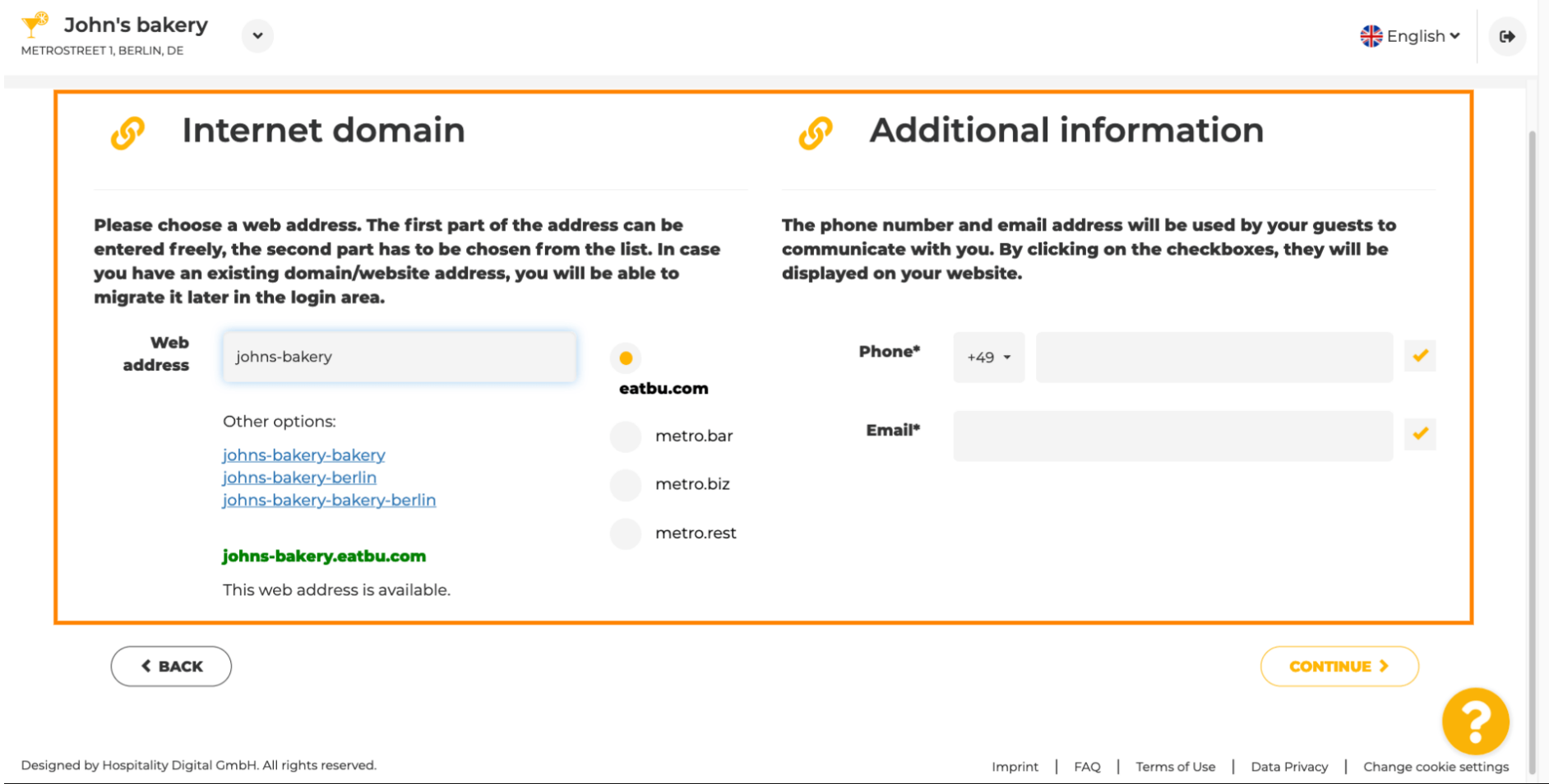

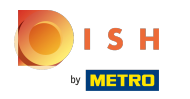

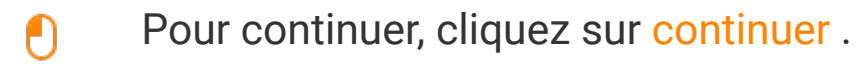

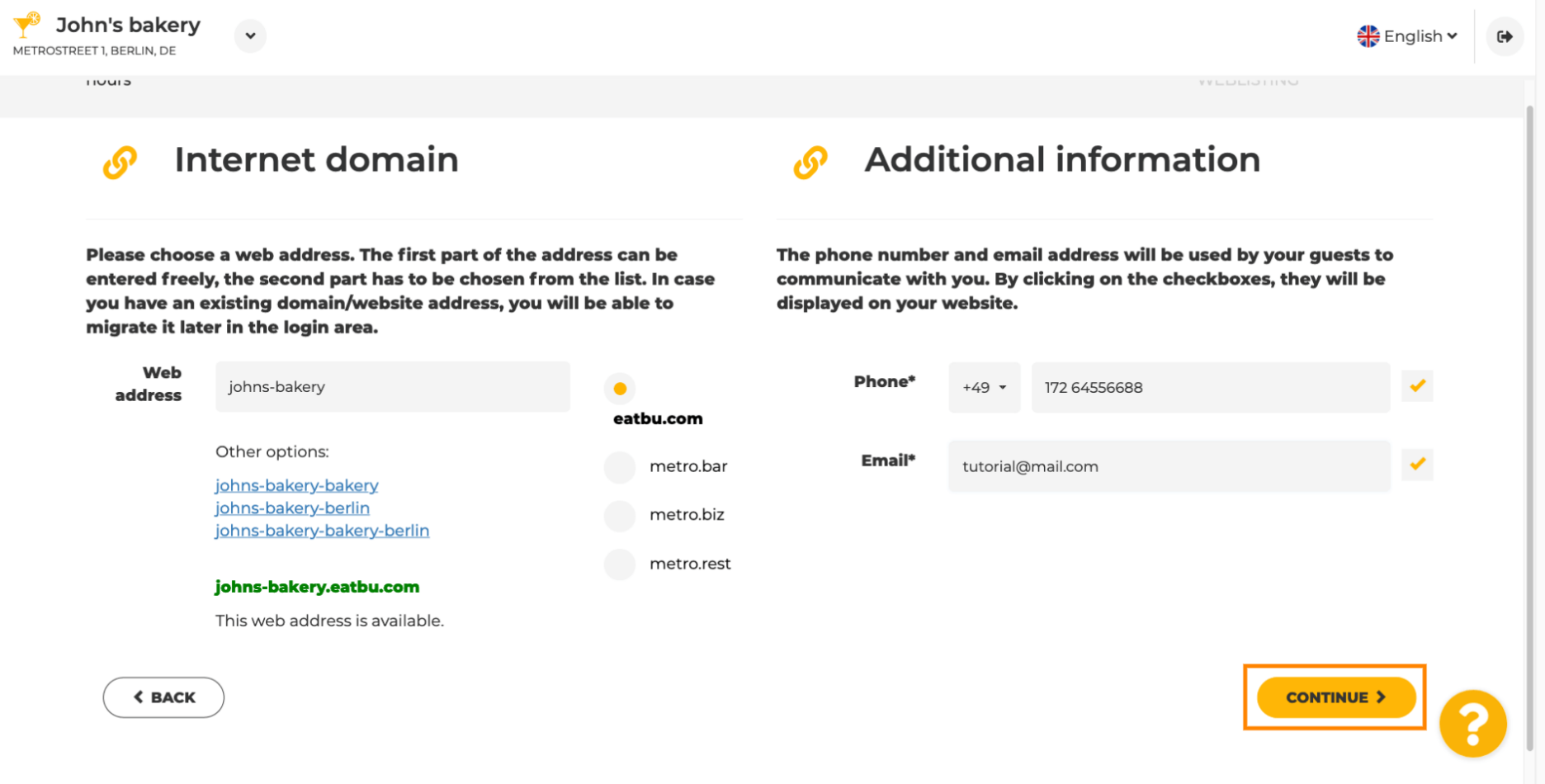

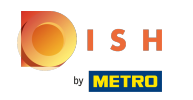

⋒

La cinquième étape consiste à télécharger votre menu. Après avoir fait cela, cliquez sur continuer. Remarque : Vous pouvez également le faire plus tard.

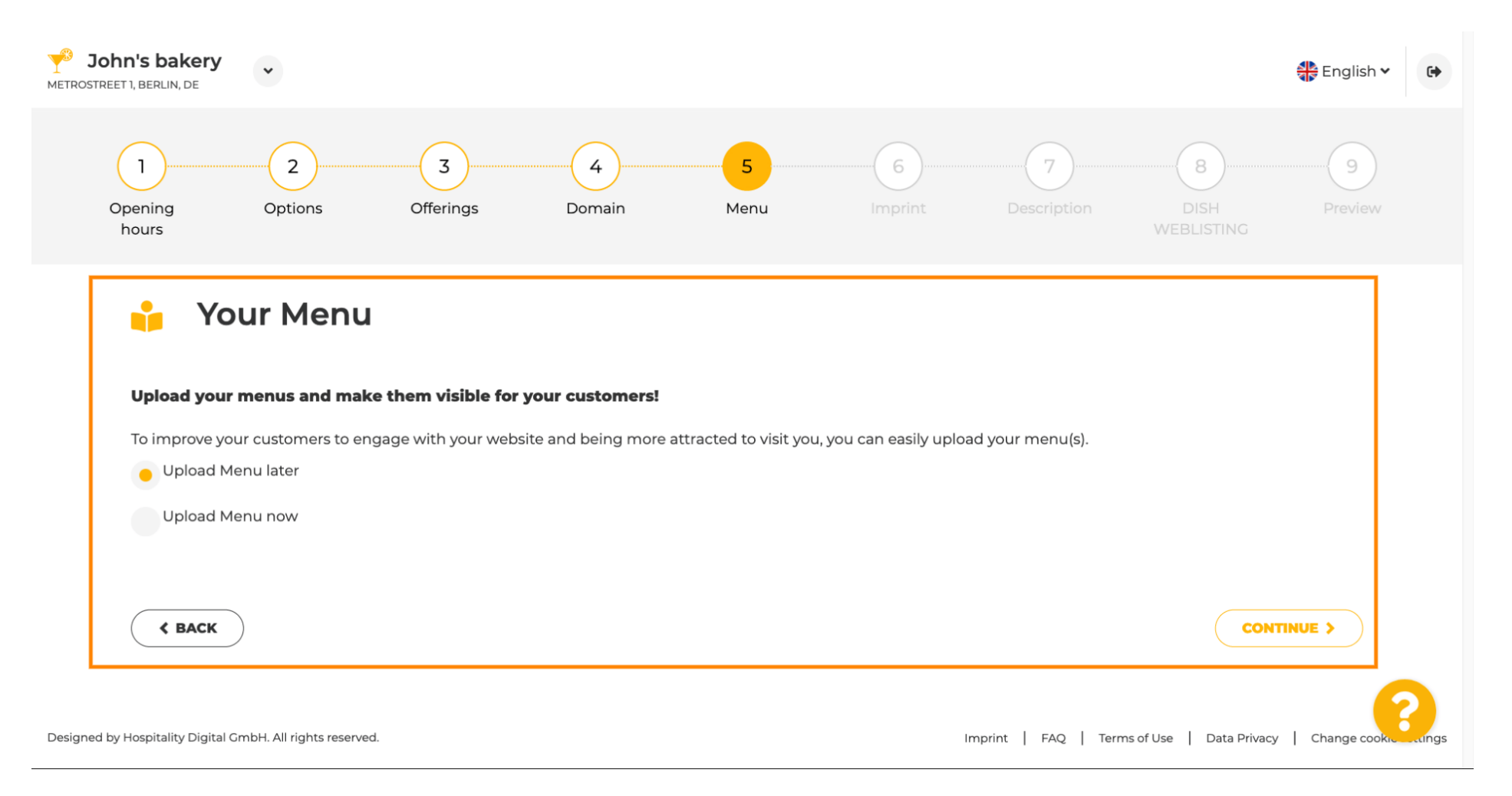

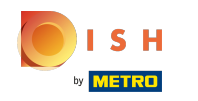

Il est temps de mettre à jour votre empreinte pour se conformer à la plupart des lois de l'État. ⋒

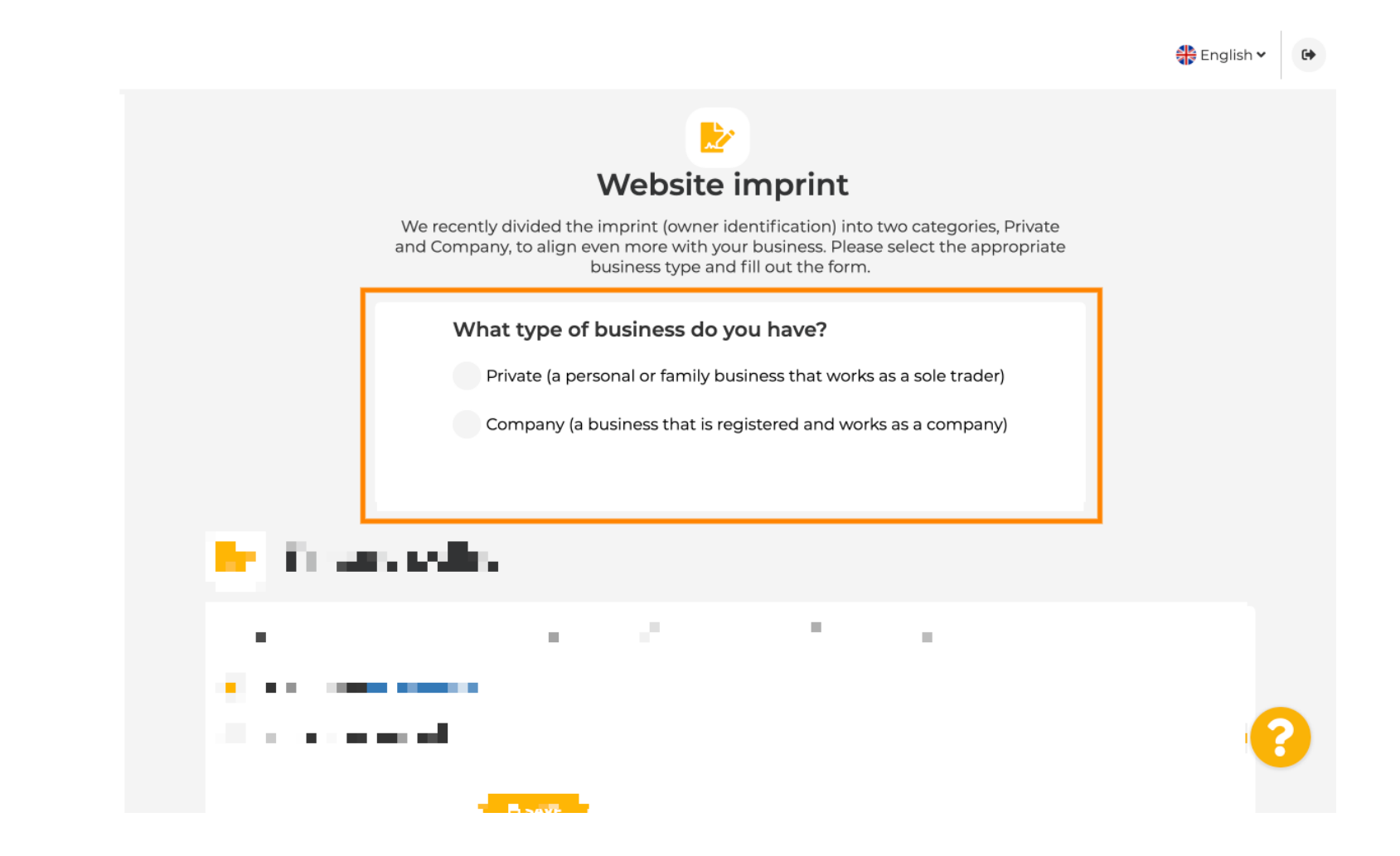

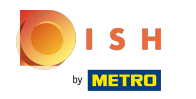

Sélectionnez d'abord le type d'entreprise que vous avez.  $\bigcap$ 

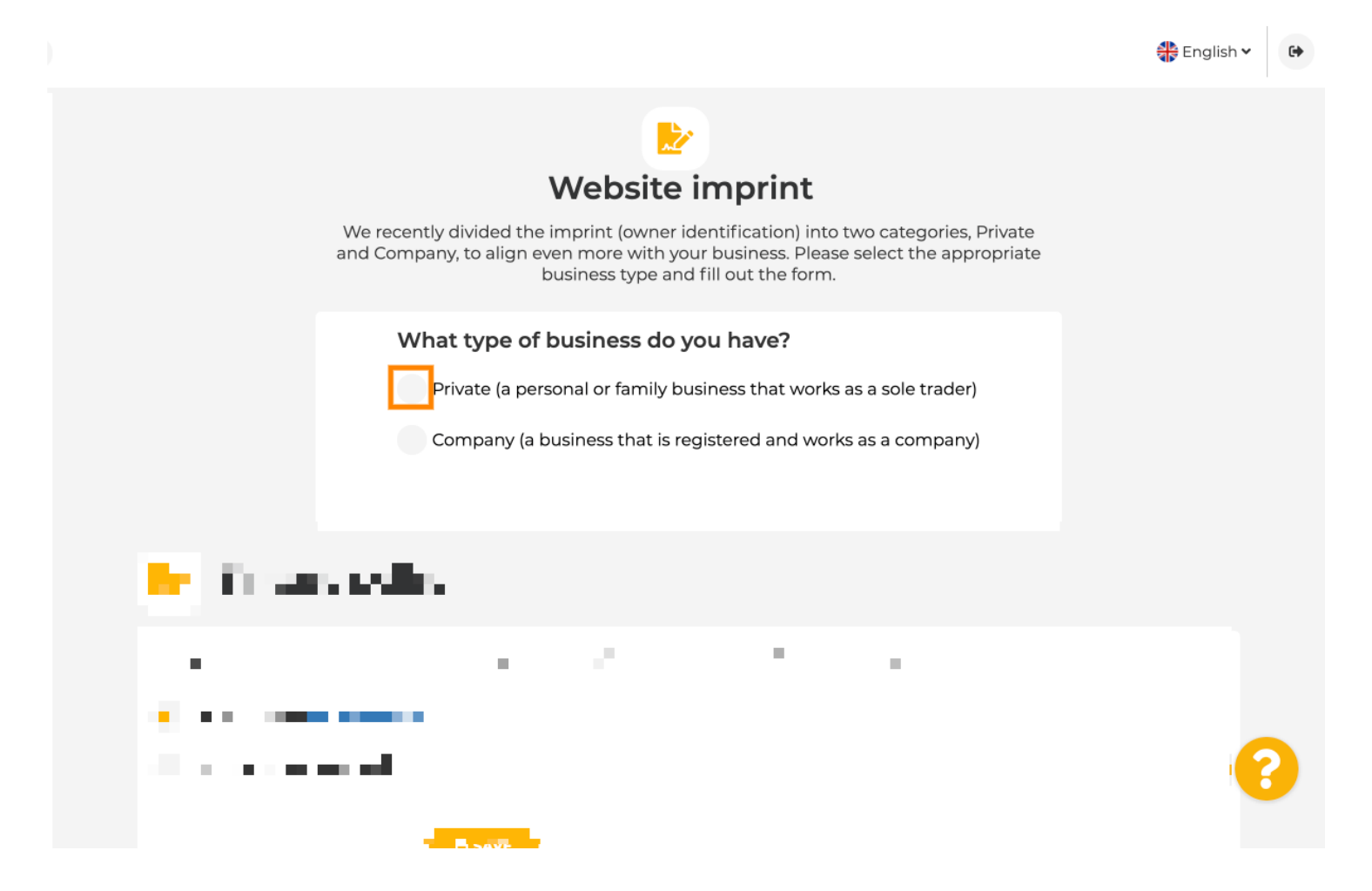

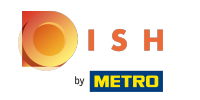

Ajoutez toutes les informations nécessaires. Remarque : Tous les champs de texte avec une icône  $\odot$ étoile doivent être remplis, les autres champs de texte sont facultatifs.

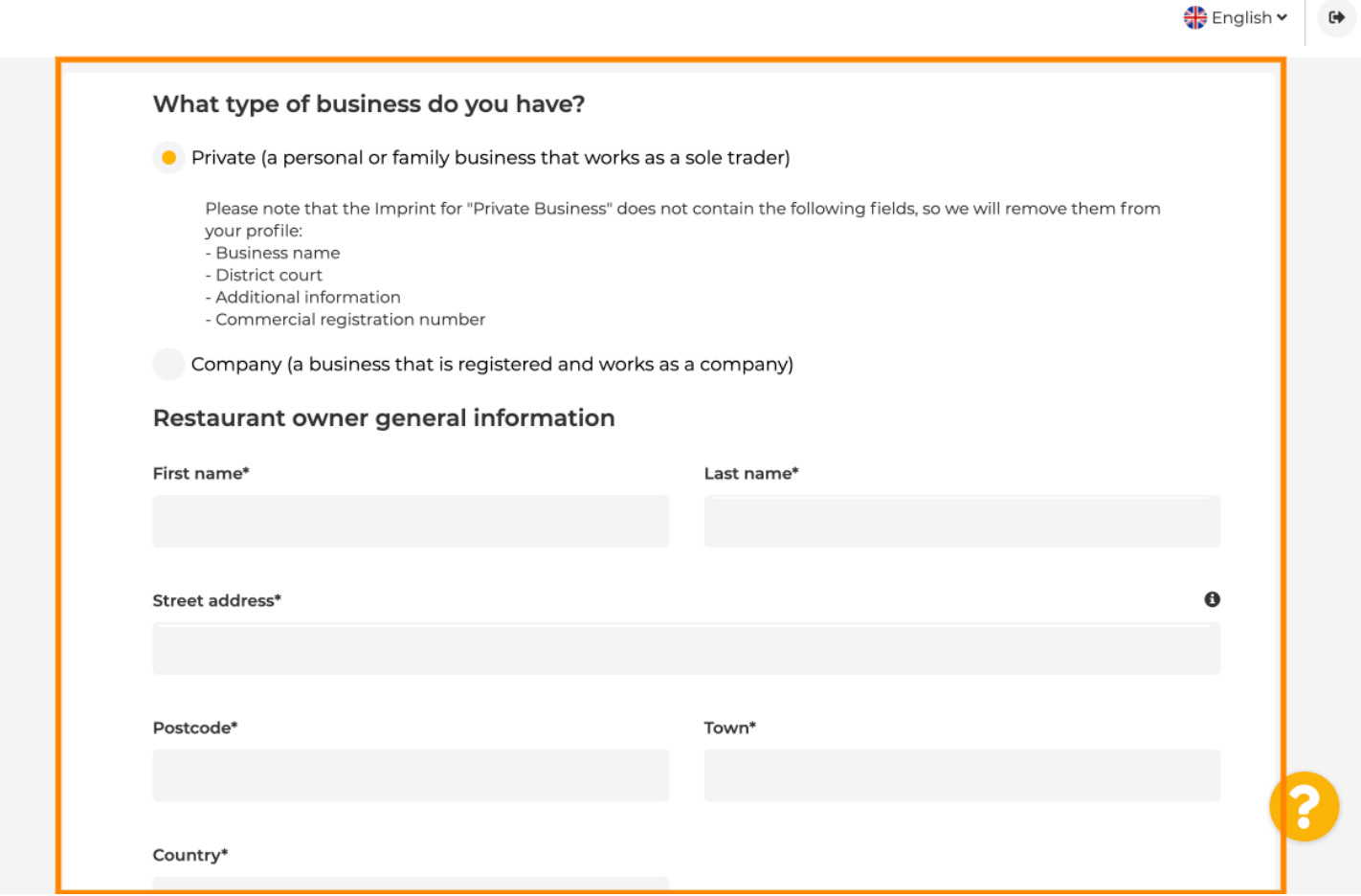

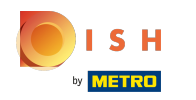

Lorsque toutes les informations sont ajoutées, appuyez sur continuer .  $\boldsymbol{0}$ 

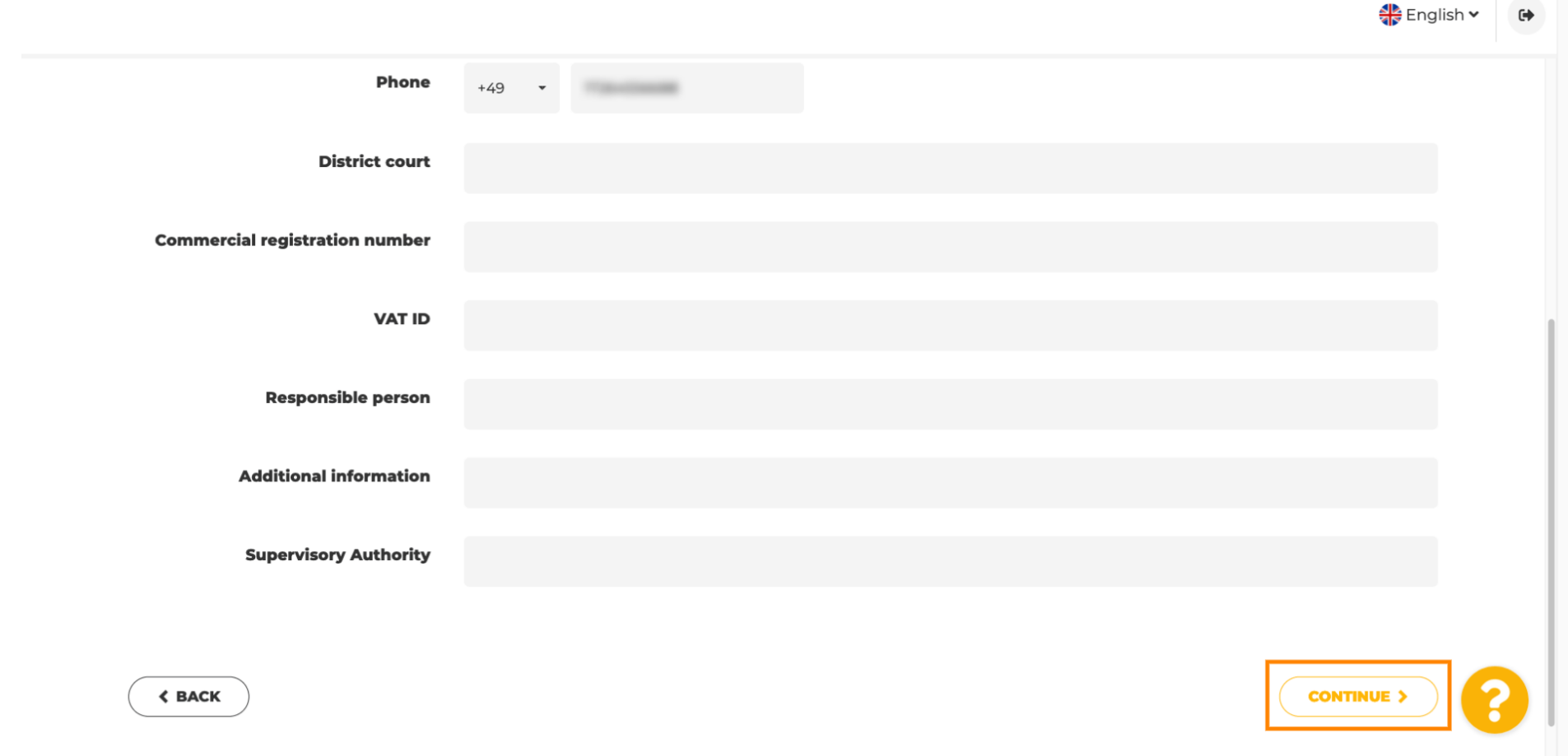

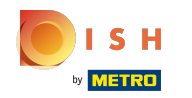

 $\odot$ 

Dans la dernière étape, vous obtiendrez un aperçu de votre site Web.

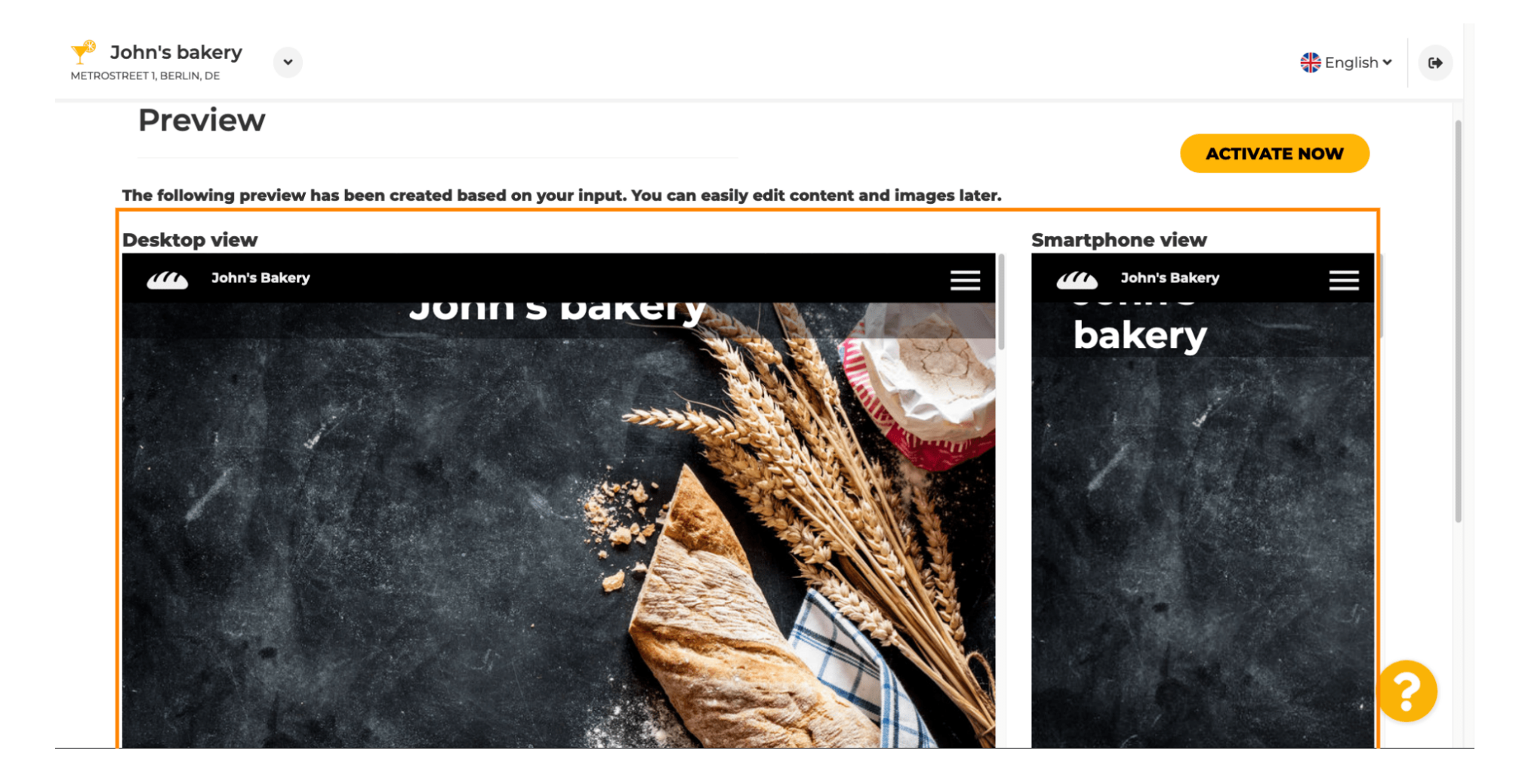

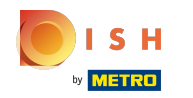

 $\boldsymbol{\theta}$ 

Cliquez sur Activer maintenant pour terminer la confguration.

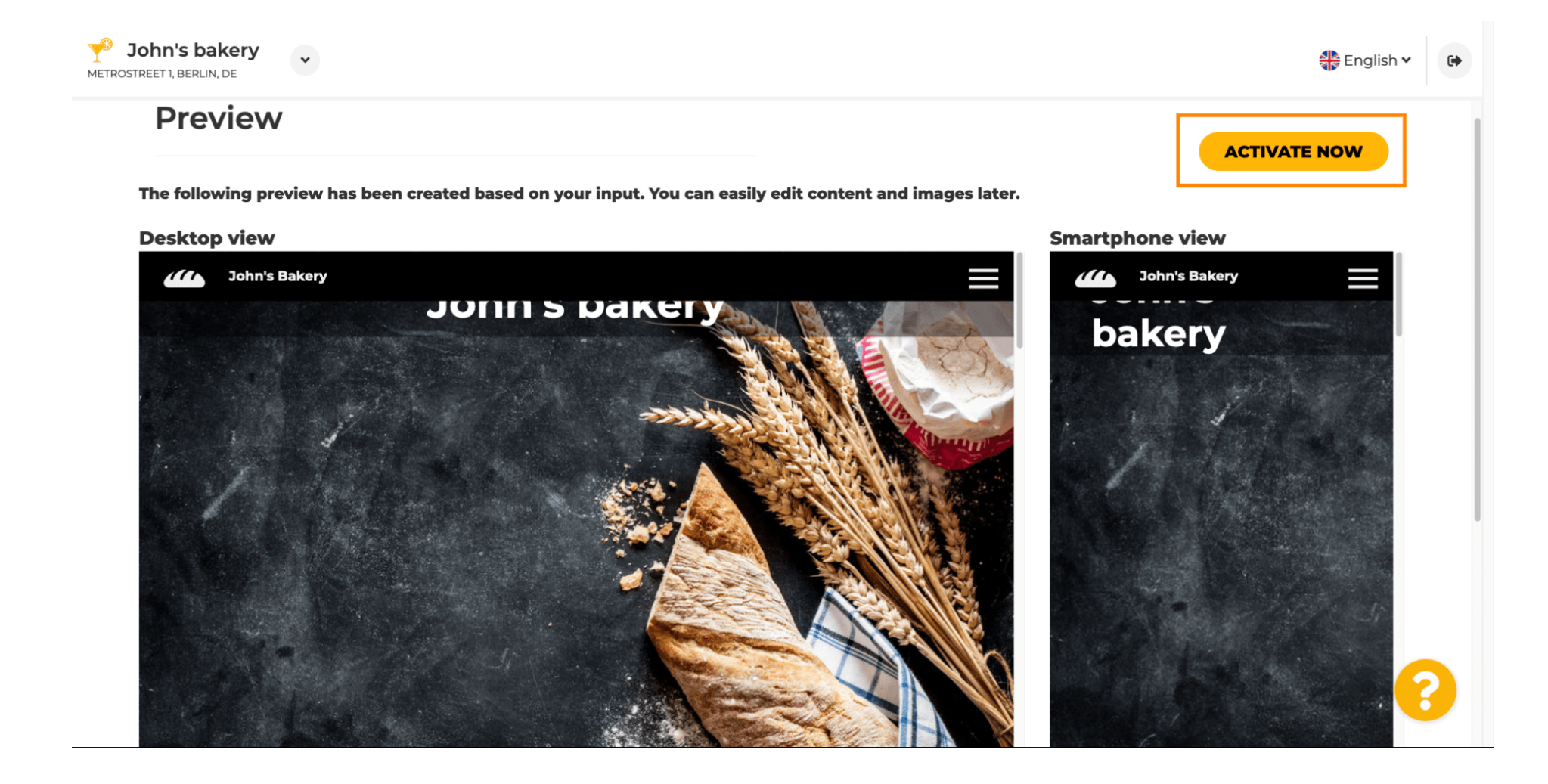

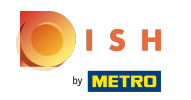

∩

Vous serez redirigé vers le tableau de bord de votre site Web DISH. Pour affcher votre site Web, cliquez sur visiter le site Web .

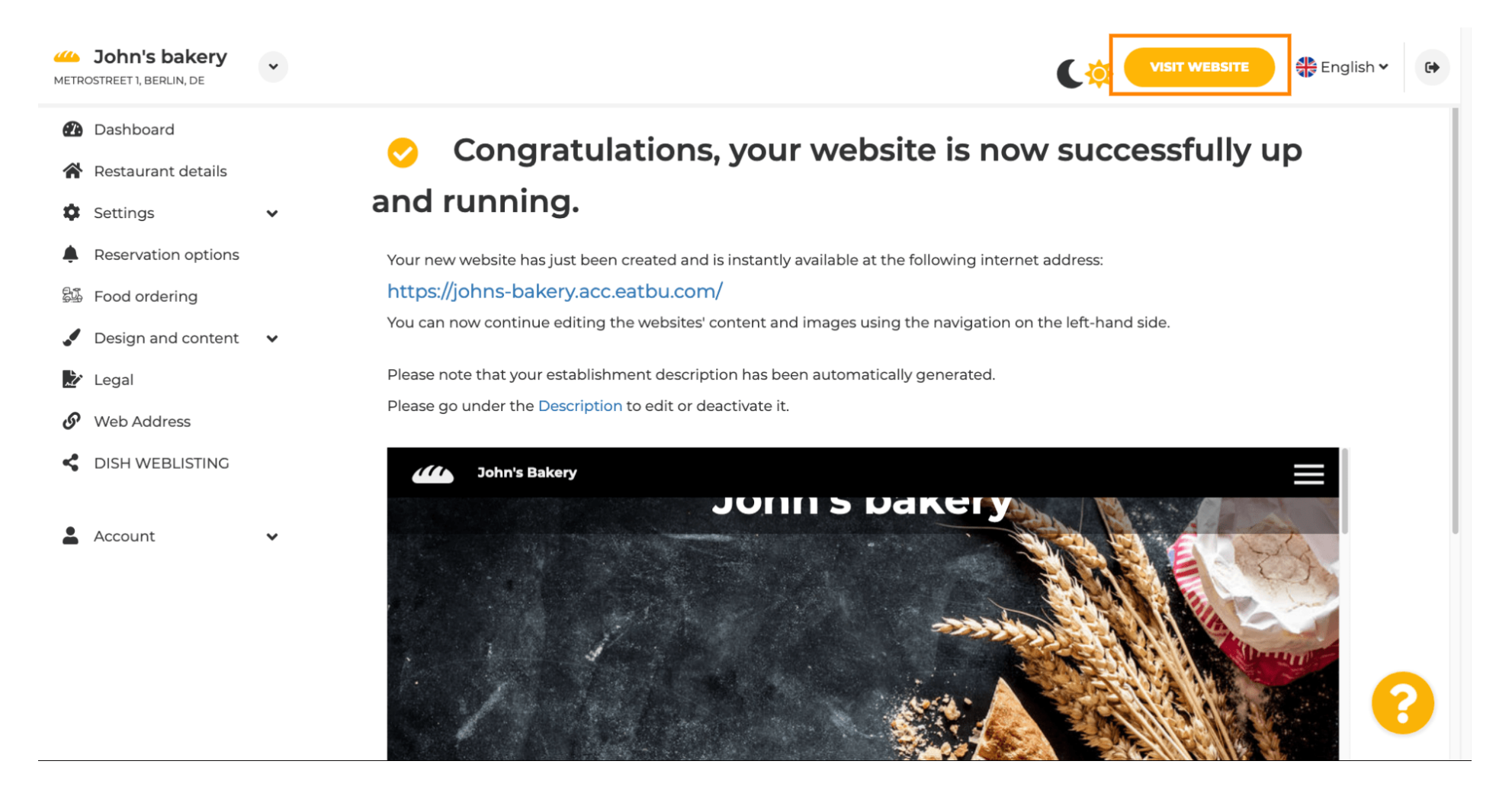

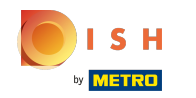

Voilà pour la confguration. Votre site internet a été créé avec succès et votre établissement est visible  $\odot$ en ligne.

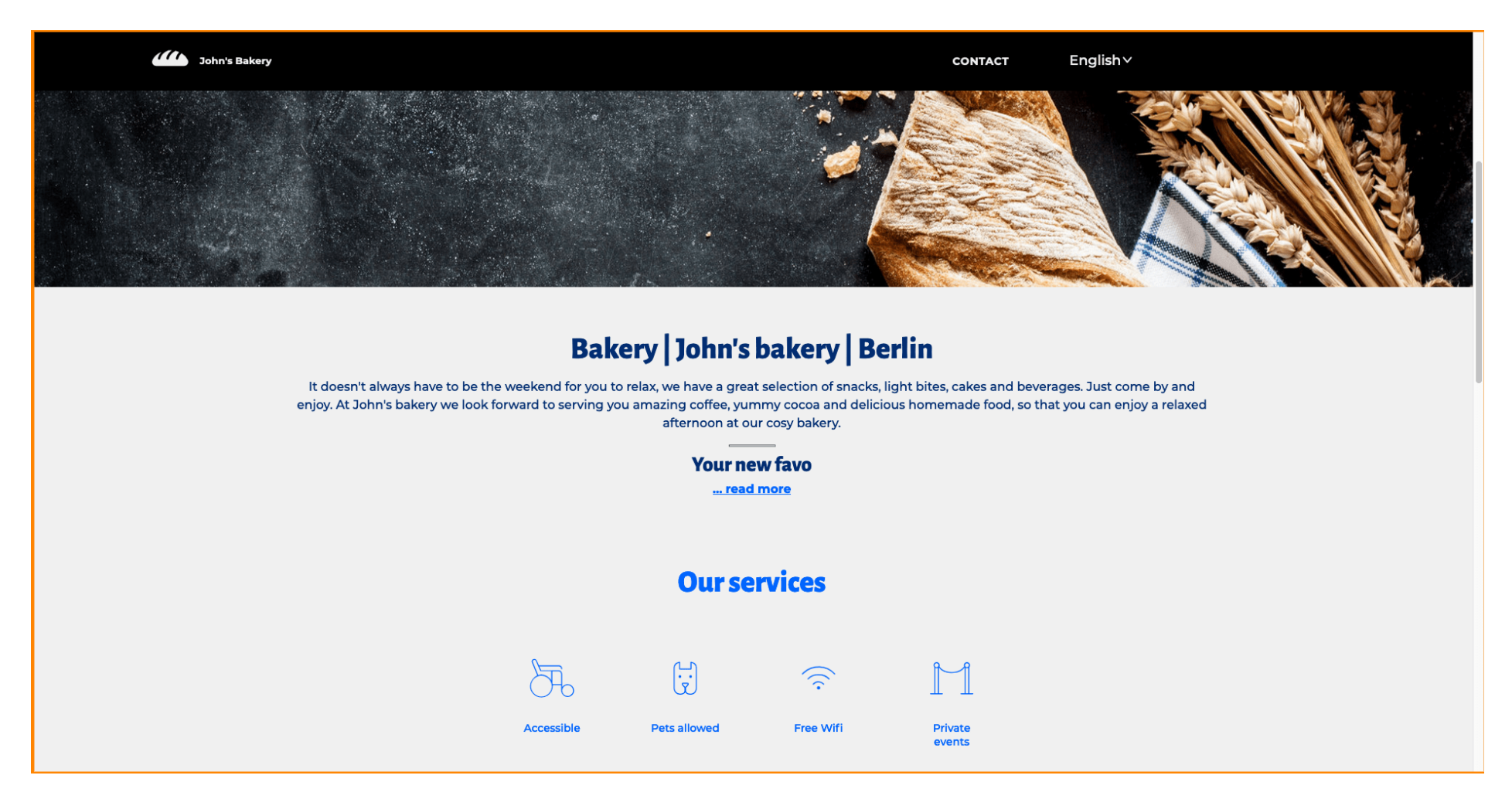

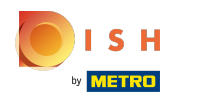

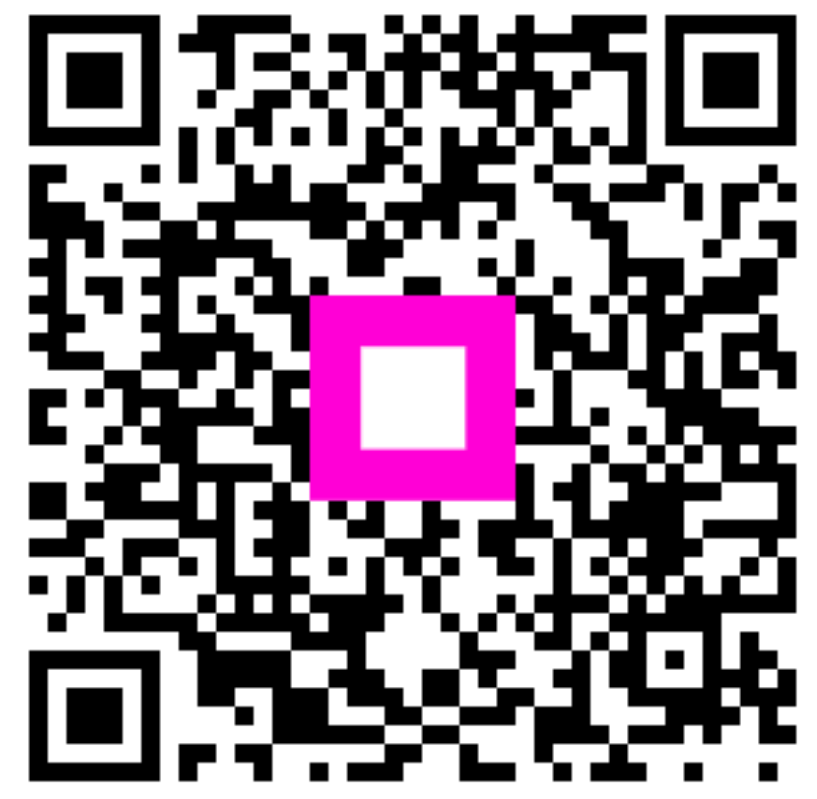

Scan to go to the interactive player